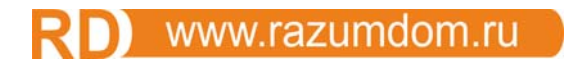

**ООО Разумный дом**

# **WEB контроллер PWU12 «RABBIT»**

**V2.03** 

**Техническое описание и инструкция по эксплуатации.** 

# **1.** Оглавление

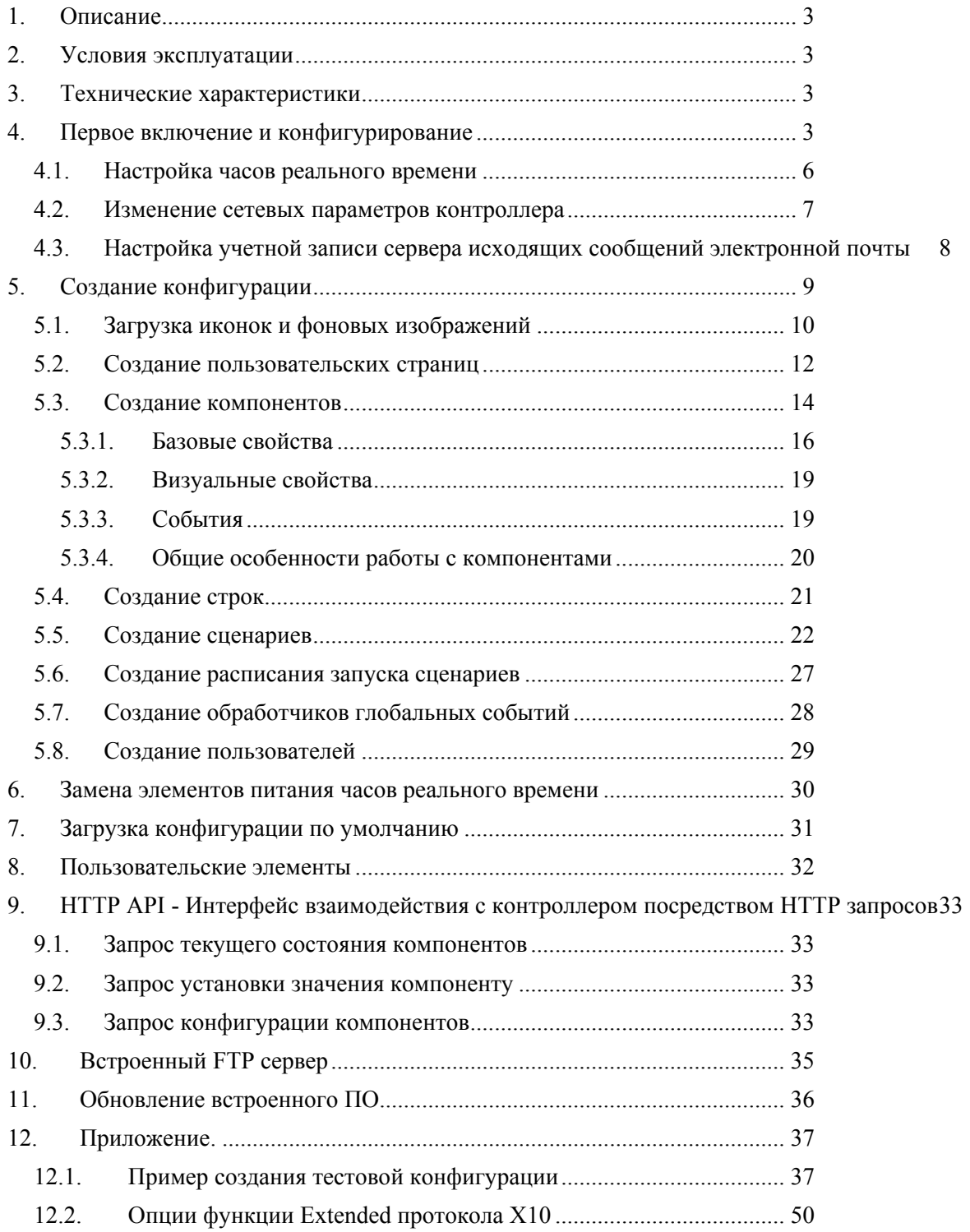

# **1. Описание**

WEB контроллер PWU12 «RABBIT» (далее, контроллер) предназначен для управления и автоматизации электрооборудования по шинам X10, RS-485 и Ethernet. Контроллер предоставляет пользовательский интерфейс управления интерфейс собственной настройки посредством встроенного Web-сервера. Возможна работа контроллера в качестве поставщика информации о данных с подключенных датчиков по сети Ethernet.

## **2. Условия эксплуатации**

Температура воздуха от 0°С до +50°С Относительная влажность воздуха до 80%, без конденсата влаги; Атмосферное давление  $600 \div 900$  мм. рт. ст. Помещение, не содержащее в воздухе примесей агрессивных или взрывоопасных веществ.

# **3. Технические характеристики**

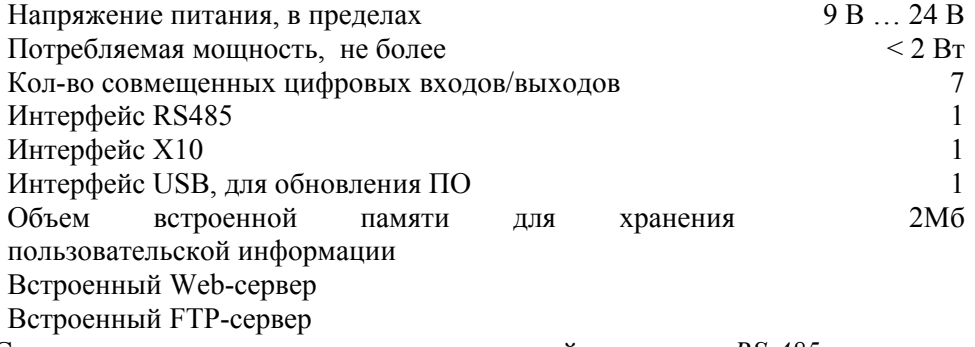

Список поддерживаемых протоколов и устройств *по шине RS-485*:

- 1. MODBUS-RTU;
- 2. A-Bus;
- 3. HDL Bus Pro;
- 4. SMART-BUS;
- 5. Счетчиков с системой команд М203 (например, «Меркурий-206»);
- 6. Счетчиков по протоколу обмена «ПУЛЬСАР-М» (например, счетчик водяной «Пульсар»).

*По шине X10*, подключаясь к сети 220В через интерфейс MXM10, EXM10 или DXM10 контроллер может управлять широким спектром оборудования.

*По сети Ethernet*: Global Cache iTach IP2IR.

# **4.** Первое включение и конфигурирование

Контроллер может поставляться как с установленным элементом питания энергонезависимых часов реального времени, так и без него. Если элемент питания энергонезависимых часов реального времени не установлен в контроллер, установите его, руководствуюсь разделом «Замена элементов питания часов реального времени» настоящего руководства.

Контроллер поставляется настроенным на использование статического IP адреса 192.168.0.200 (полные параметры сетевых настроек по умолчанию приведены в разделе «Загрузка конфигурации по умолчанию»), поэтому для первичной настройки контроллера необходимо произвести соответствующие настройки сети, к которой будет подключен контроллер.

Подключите к контроллеру кабель питания и кабель Ethernet. Подайте питание на контроллер, контроллер будет сигнализировать о нормальной работе миганием индикатора «Act» с периодом, примерно, 2 секунды.

Если предыдущее состояние настройки контроллера неизвестно, то для загрузки конфигурации по умолчанию воспользуйтесь сведениями из раздела «Загрузка конфигурации по умолчанию».

Запустите Интернет браузер и перейдите по адресу Web-сервера контроллера – 192.168.0.200. После того, как установится соединение, откроется окно запроса пароля, введите имя admin и пароль admin. Затем откроется страница выбора языка интерфейса пользователя.

Выберете язык интерфейса пользователя, перейдя по соответствующей ссылке (в данном руководстве будет рассматриваться интерфейс пользователя на русском языке).

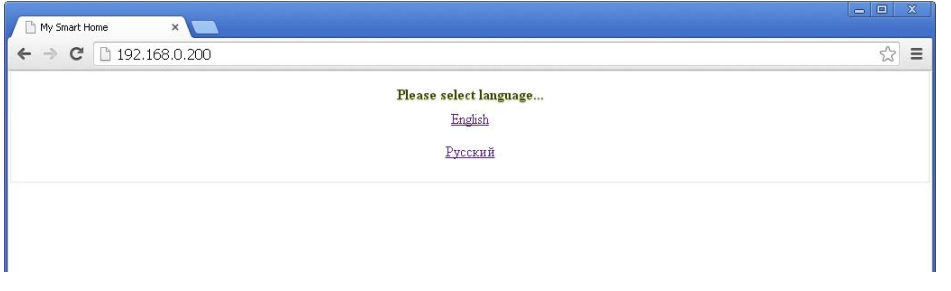

Откроется страничка пользовательского интерфейса контроллера, на рисунке ниже показаны основные элементы этого интерфейса:

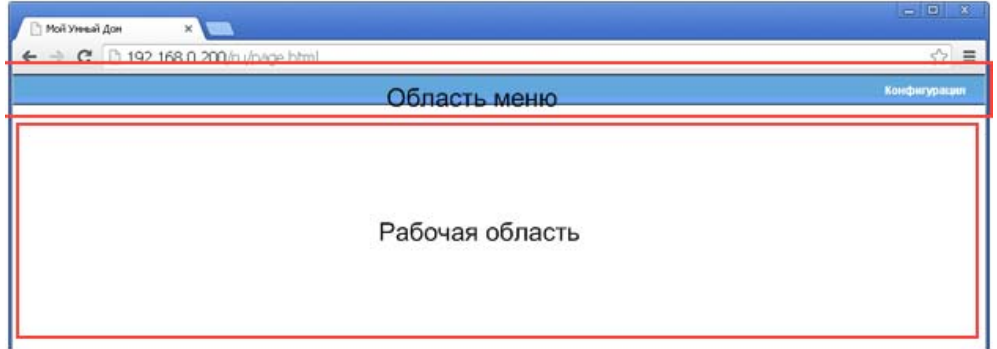

Перейдите в раздел конфигурации контроллера, перейдя по ссылке «Конфигурация» находящейся в области меню.

Загрузится область интерфейса администратора, ответственного за настройку контроллера:

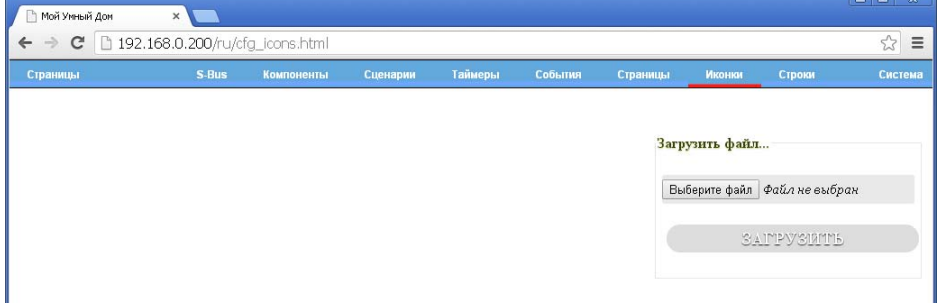

Текущая страница интерфейса администратора будет подсвечена красной линией (на картинке выше, активная страничка «Иконки»).

Рассмотрим назначение пунктов меню интерфейса администратора (с левого до правого):

- «Страницы» служит для возврата в пользовательский интерфейс контроллера;
- «S-Bus» служит для просмотра информации о подключенных модулях «HDL Bus Pro» и «SMART-BUS»;
- «Компоненты» служит для просмотра и редактирование компонентов, основных элементов, на базе которых строиться управление и индикация состояния подключенных устройств;
- «Сценарии» служит для просмотра и редактирования пользовательских сценариев;
- «Таймеры» служит для просмотра и редактирования информации о вызовах пользовательских сценариев по времени;
- «События» служит для просмотра и редактирования информации о пользовательских сценариях, запускаемых по каким-либо событиям (например, при старте контроллера);
- «Страницы» служит для просмотра и редактирования информации о страницах пользовательского интерфейса;
- «Иконки» служит для просмотра, загрузки и удаления картинок пользователя размещенных на встроенной памяти контроллера;
- «Строки» служит для просмотра и редактирования строковых констант, используемых в пользовательских сценариях;
- «Система» подменю верхнего уровня, его элементы служат для настройки системных параметров контроллера:
- o «Пользователи» информации о пользователя и их уровне доступа;
- o «SMTP» учетной записи почтового сервера;
- o «Сеть» сетевые параметры контроллера;
- o «Время» настройка часов реального времени контролера;
- o «Перезагрузка» перезагрузка контроллера и форматирование встроенной энергонезависимой памяти.

# **4.1. Настройка часов реального времени**

В меню интерфейса администратора выберете пункт «Система→Время». Загрузится страница настройки часов реального времени контроллера:

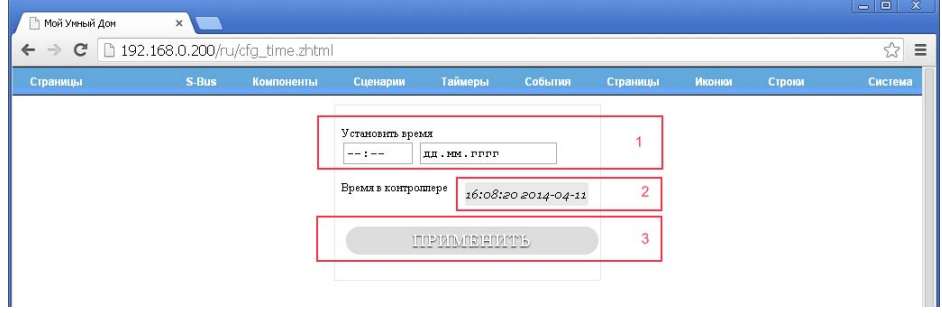

В поле «Время в контроллере» (2), страницы будет отображаться текущее время и дата, установленные в контроллере. Для их изменения, введите новые значения времени и даты в полях «Установить время» (1), и нажмите кнопку «ПРИМЕНИТЬ» (3).

# **4.2. Изменение сетевых параметров контроллера**

В меню интерфейса администратора выберете пункт «Система→Сеть». Загрузится страница настройки сетевых параметров контроллера:

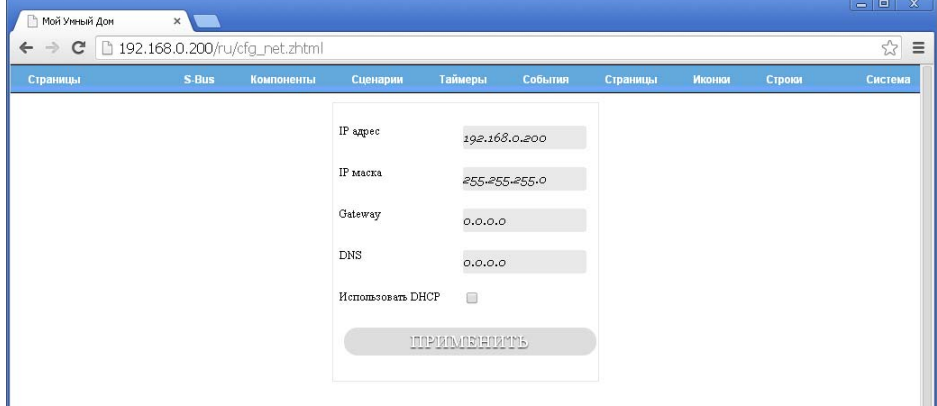

Введите в соответствующих полях необходимые настройки. Для применения новых настроек нажмите кнопку «ПРИМЕНИТЬ».

Внимание! Если при изменении сетевых параметров Вы изменили IP адрес контроллера или включили DHCP, не забывайте перейти на страницу конфигурации контроллера по новому адресу!

Внимание! При включенной опции «Использовать DHCP» - в полях «IP адрес», «IP маска», «Gateway», «DNS» отображаются последние установленные вручную параметры, а не текущие параметры, полученные с DHCP сервера!

Внимание! Для того чтобы контроллер был доступен из других подсетей, установка параметра «Gateway» обязательна!

Внимание! Для выполнения функции отправки сообщений электронной почты, установка параметра «DNS» (сервера имен доменов) обязательна!

# **4.3. Настройка учетной записи сервера исходящих сообщений электронной почты**

Для выполнения функции отправки сообщений электронной почты, необходимо произвести настройку учетной записи сервера исходящих сообщений электронной почты. Для этого в меню интерфейса администратора выберете пункт «Система→SMTP». Загрузится страница настройки учетной записи:

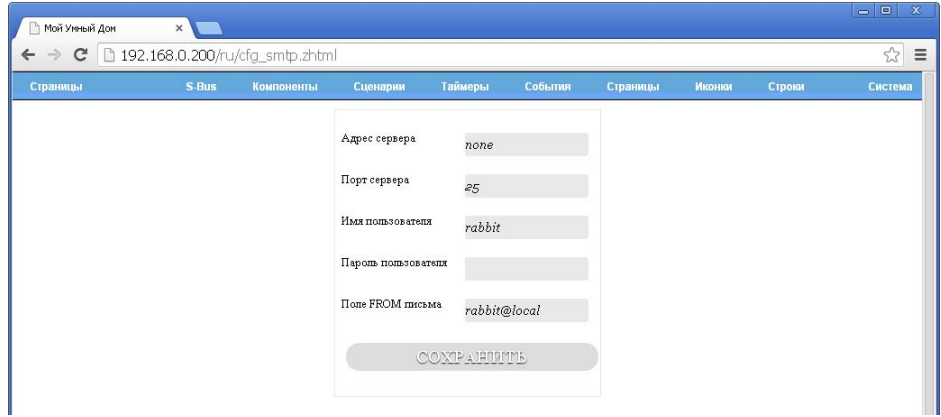

Введите в соответствующих

полях необходимые настройки. Для применения новых настроек нажмите кнопку «СОХРАНИТЬ».

# **5.** Создание конфигурации

Для использования контроллера по прямому назначению, а именно контролю и управления оборудованием, необходимо создать конфигурацию. Данную задачу, в общем случае, можно разбить на следующие подзадачи:

- 1. Загрузка иконок и фоновых изображений страниц пользователей;
- 2. Создание пользовательских страниц, используемых для группировки компонентов по какомулибо признаку (например, по комнате в которой находятся устройства, характеризуемые этими компонентами);
- 3. Создание компонентов, размещаемых на пользовательских страницах;
- 4. Создание строк;
- 5. Создание сценариев;
- 6. Создание расписания запуска сценариев;
- 7. Создание обработчиков глобальных событий;
- 8. Создание пользователей и присвоение им прав доступа.

Пример создания простой конфигурации описан в разделе Приложение. Пример создания тестовой конфигурации» настоящего руководства.

# 5.1. Загрузка иконок и фоновых изображений

В контроллере реализовано две возможности для загрузки изображений во встроенную энергонезависимую память:

- 1. При помощи встроенного FTP сервера;
- 2. При помощи встроенного Web сервера.

Для загрузки изображений на контроллер при помощи встроенного FTP сервера, скопируйте изображения в папку «/A/ico» контроллера при помощи любого удобного для Вас FTP клиента. Параметры подключения даны в разделе «Встроенный FTP сервер».

Для загрузки изображений при помощи встроенного Web сервера, откройте страницу «Иконки» в меню интерфейса администратора. Загрузится страница загрузки и удаления картинок пользователя размещенных на встроенной памяти контроллера:

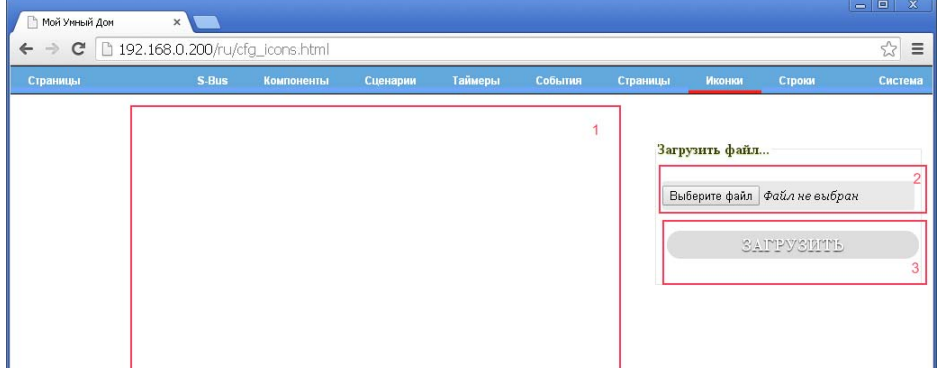

В области 1, будут отображаться загруженные изображения. Для того чтобы загрузить пользовательский файл, нажмите на кнопку «Выберете файл» (надпись, отображаемая на кнопке, зависит от интернет браузера используемого для просмотра страниц) находящийся в области 2, откроется диалог для выбора локального файла который необходимо загрузить в контроллер. Выбрав необходимый файл, нажмите на кнопку «ЗАГРУЗИТЬ» (3). Контроллер произведет попытку загрузить файл на встроенную энергонезависимую память. В случае если это удалось, пользователю будет отображена страница, примерно следующего содержания:

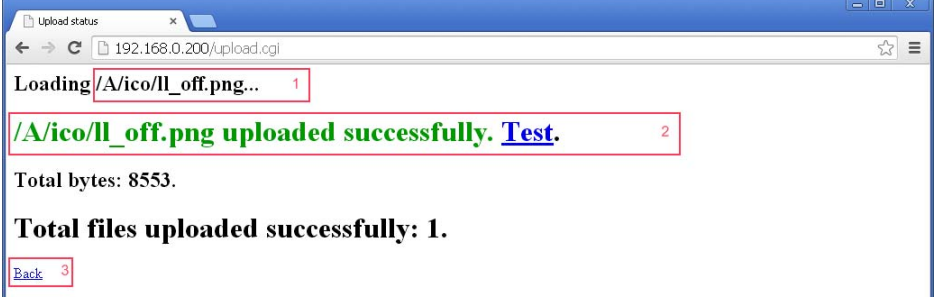

В области 1 будет показано, полный путь до файла, после загрузки его на контроллер. В области 2, будет показан результат загрузки, надпись зеленого цвета в случае загрузки и надпись красного цвета в случае ошибки. Ошибка загрузки файла может произойти по следующим причинам:

- 1. Имя файла содержит недопустимый символ (поддерживаются имена только с использованием английского алфавита);
- 2. Имя файла слишком длинное. Контроллер поддерживает имена файлов длиной не более 8 символов в основной части и не более 3 символов в части расширения;
- 3. Недостаточно места на встроенной энергонезависимой памяти.

Нажав на ссылку в области 3, можно вернуться страницу «Иконки», интерфейса администратора:

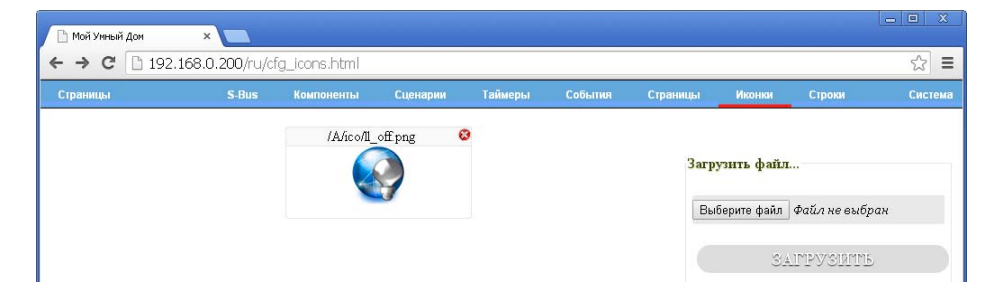

Для обновления списка изображений, обновите страницу в браузере.

Для удаления изображения со встроенной энергонезависимой памяти, воспользуйтесь кнопкой , расположенной в верхнем правом углу изображения.

# 5.2. Создание пользовательских страниц

Как уже было сказано, пользовательские страницы могут использоваться для группировки компонентов по какому-либо признаку. Например, этим признаком может служить помещение, устройствами в котором управляют или отображают состояние компоненты. Для просмотра и редактирования информации о страницах пользовательского интерфейса откройте страницу «Страницы» в меню интерфейса администратора:

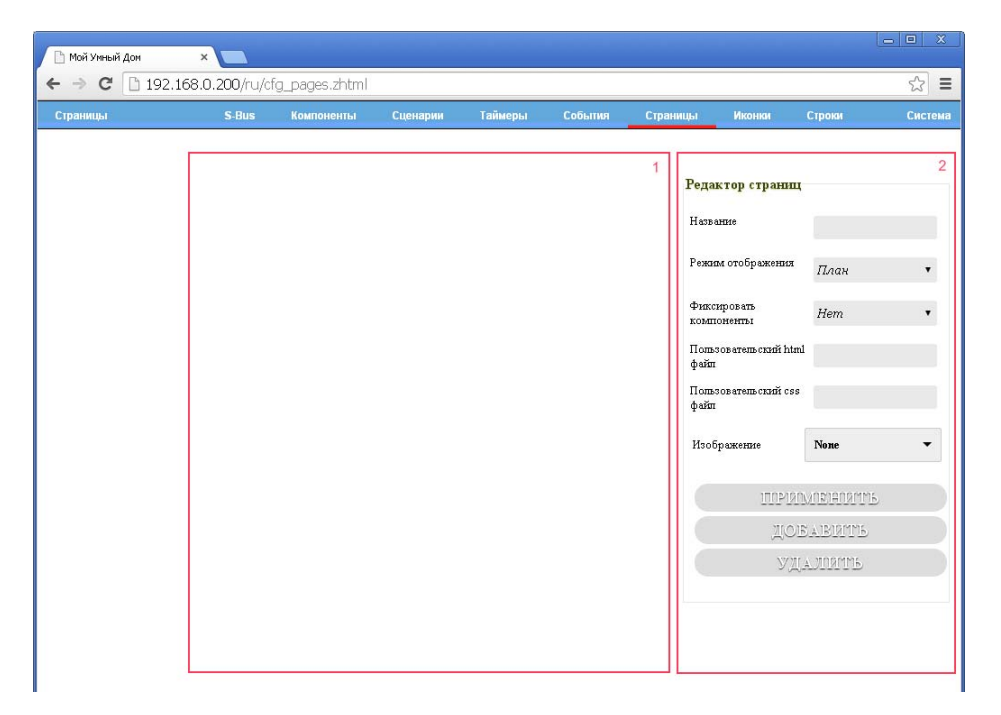

В области 1 будут отображаться существующие пользовательские страницы, а в области 2 редактор свойств выбранной страницы или новой страницы. Рассмотрим свойства пользовательских страниц:

- «Название» строка, используемая для идентификации страницы и отображаемая в меню пользовательского интерфейса контроллера;
- «Режим отображения» свойство, характеризующее, как будут отображаться компоненты в пользовательском интерфейсе контроллера на данной странице. Возможны следующие варианты отображения:
- o «План» компоненты отображаются поверх фонового изображения заданного свойством страницы «Изображение»;
- o «Блочно» компоненты отображаются в виде прямоугольников с заголовком, свойства «Изображение» и «Фиксировать компоненты» игнорируются.
- «Фиксировать компоненты» свойство, запрещающее перемещение компонентов по странице в пользовательском интерфейсе контроллера;
- «Пользовательский html файл» путь к файлу типа htm. Более подробно эта функциональность расписана в разделе «Пользовательские элементы» настоящего руководства;
- «Пользовательский css файл» путь к файлу типа css. Более подробно эта функциональность расписана в разделе «Пользовательские элементы» настоящего руководства;
- «Изображение» фоновое изображение поверх, которого отображаются компоненты в режиме «План».

Кнопки в области 2 выполняют следующие действия:

#### www.razumdom.ru Б

- «ПРИМЕНИТЬ» сохранить произведенные изменения свойств выбранной страницы;
- «ДОБАВИТЬ» добавить новую страницу с текущими свойствами;
- «УДАЛИТЬ» удалить выбранную страницу, если страница не была выбрана, действие будет проигнорировано.

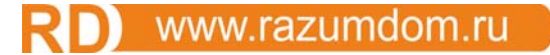

# 5.3. Создание компонентов

Для начала определимся с понятием «компонент». Компонент – это некоторая абстракция, характеризующая свойство физического устройства подключаемого к контроллеру и отображаемое на пользовательских страницах при помощи изображений. Свойство физического устройства зависит от протокола, используемого для взаимодействия с устройством, например, для устройства ModBus это могут быть регистры или релейные выходы устройства. А для устройств X10 это могут быть команды управления устройством.

Для просмотра и редактирования компонентов, откройте страницу «Компоненты» в меню интерфейса администратора:

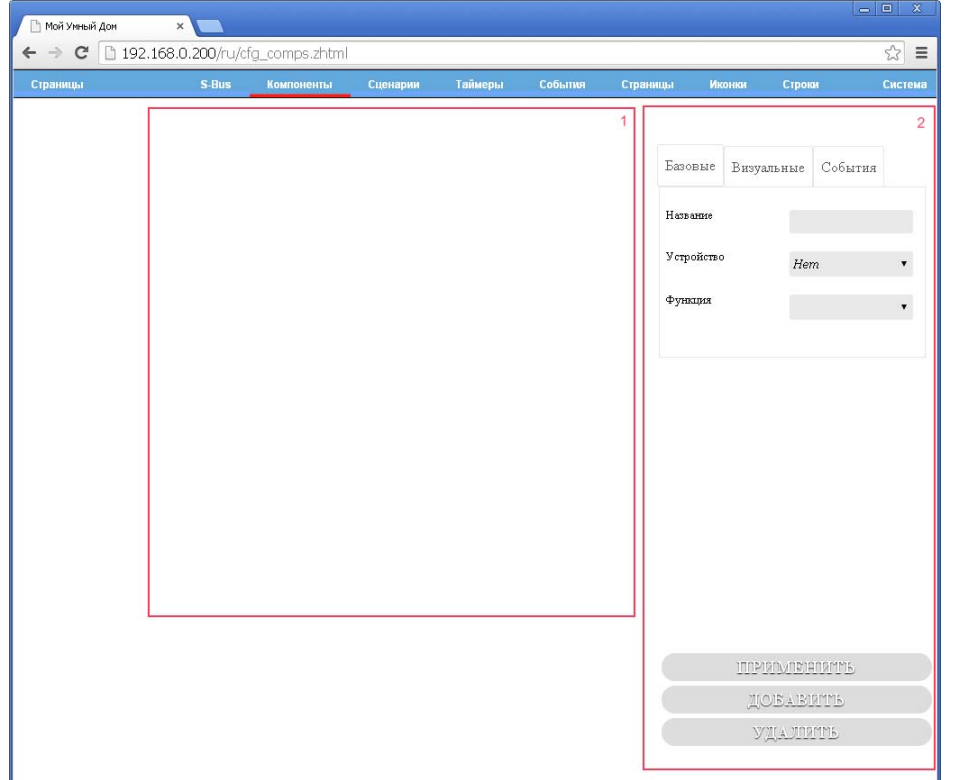

В области 1 будут отображаться существующие компоненты, а в области 2 редактор свойств выбранного компонента.

Контроллер поддерживает до 100 компонентов.

Рассмотрим, более детально, редактор свойств компонентов:

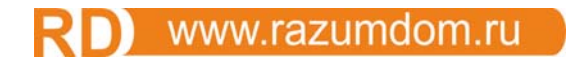

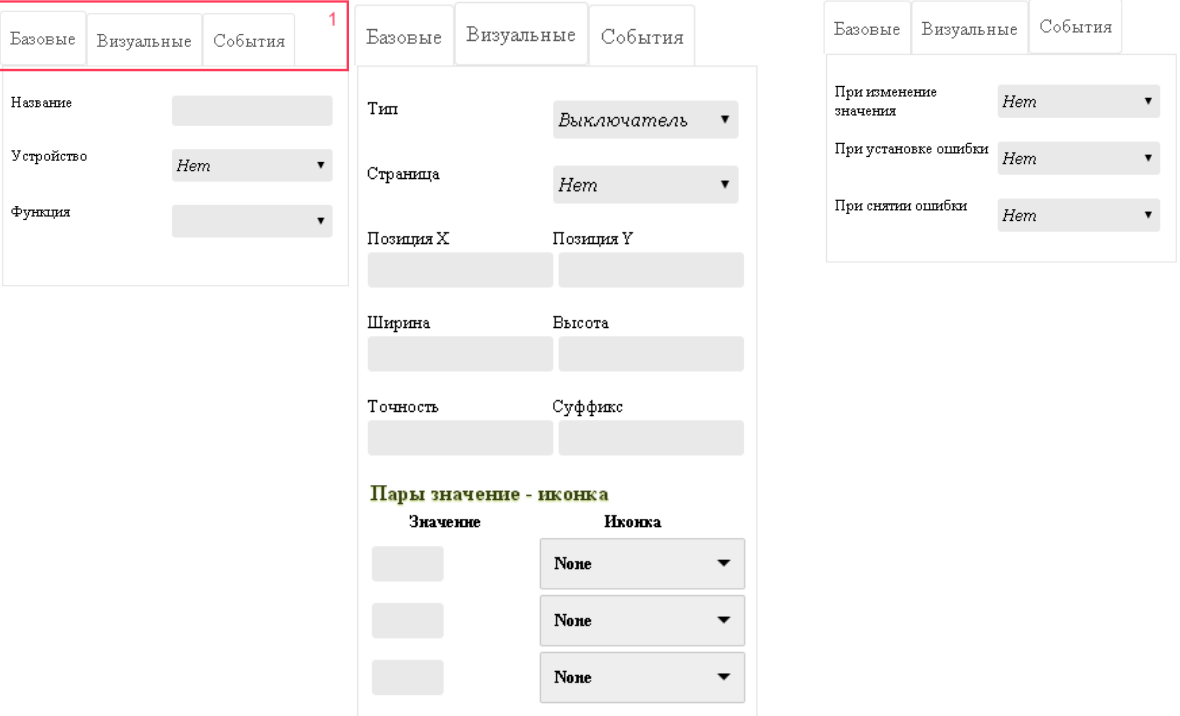

В области 1, находится селектор групп свойств, выбранных для редактирования:

- 1. «Базовые» основные свойства компонента;
- 2. «Визуальные» свойства характеризующие отображение компонента на пользовательской странице;
- 3. «События» обработчики событий.

#### **5.3.1.** Базовые свойства

- «Название» идентификатор компонента, отображается как подсказка, при наведении на компонент на странице в режиме «План». В режиме «Блочно» отображается как заголовок блока;
- «Устройство» тип драйвера устройства либо наименование устройства на шине SMARTBUS/HDL Bus;
- «Функция» функция драйвера либо устройства.

В зависимости от типа драйвера и функции, появляется дополнительные свойства данной функции. В приведенной ниже таблице приведен список драйверов, функций, а также дополнительных опций возможных для них:

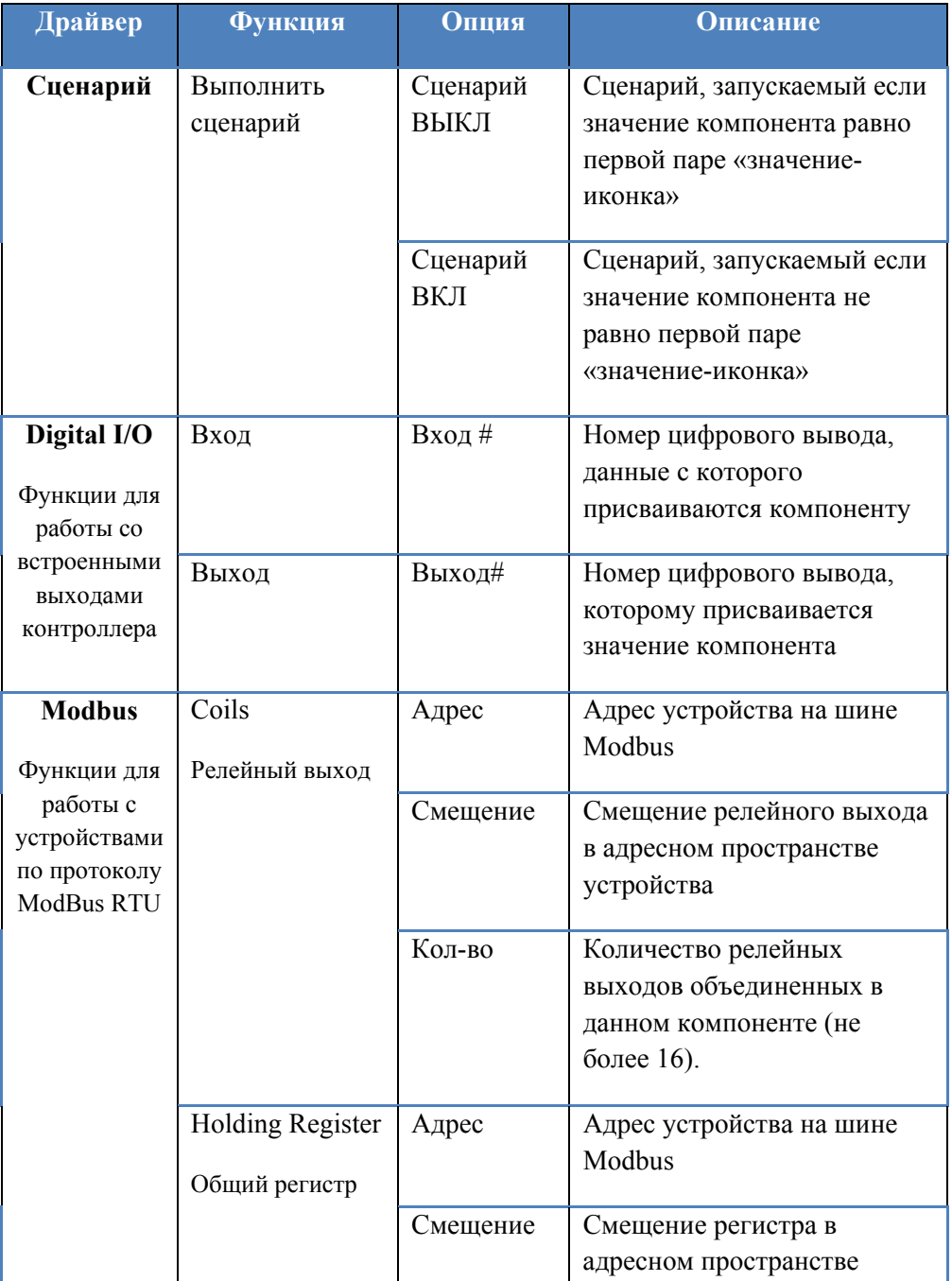

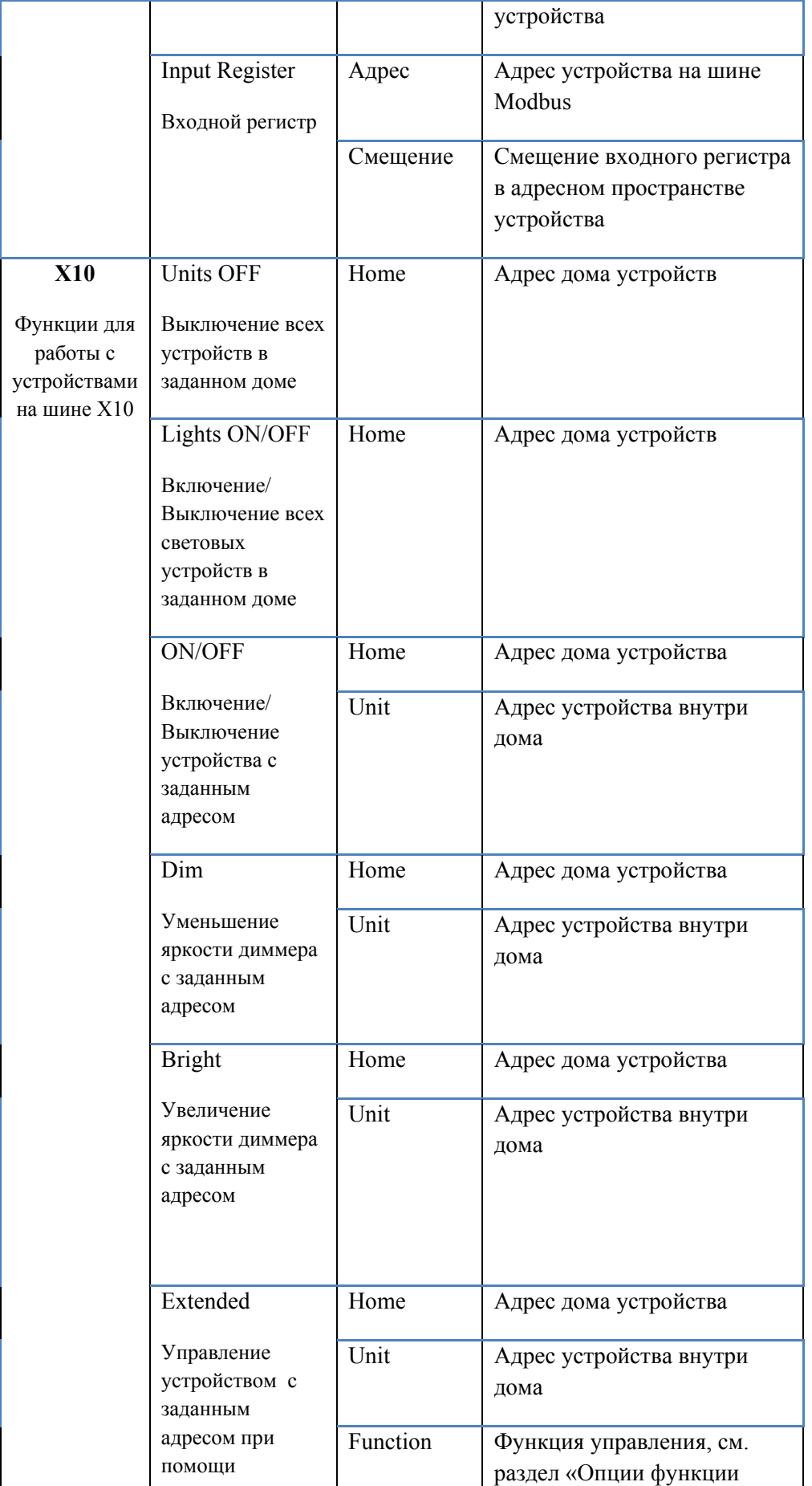

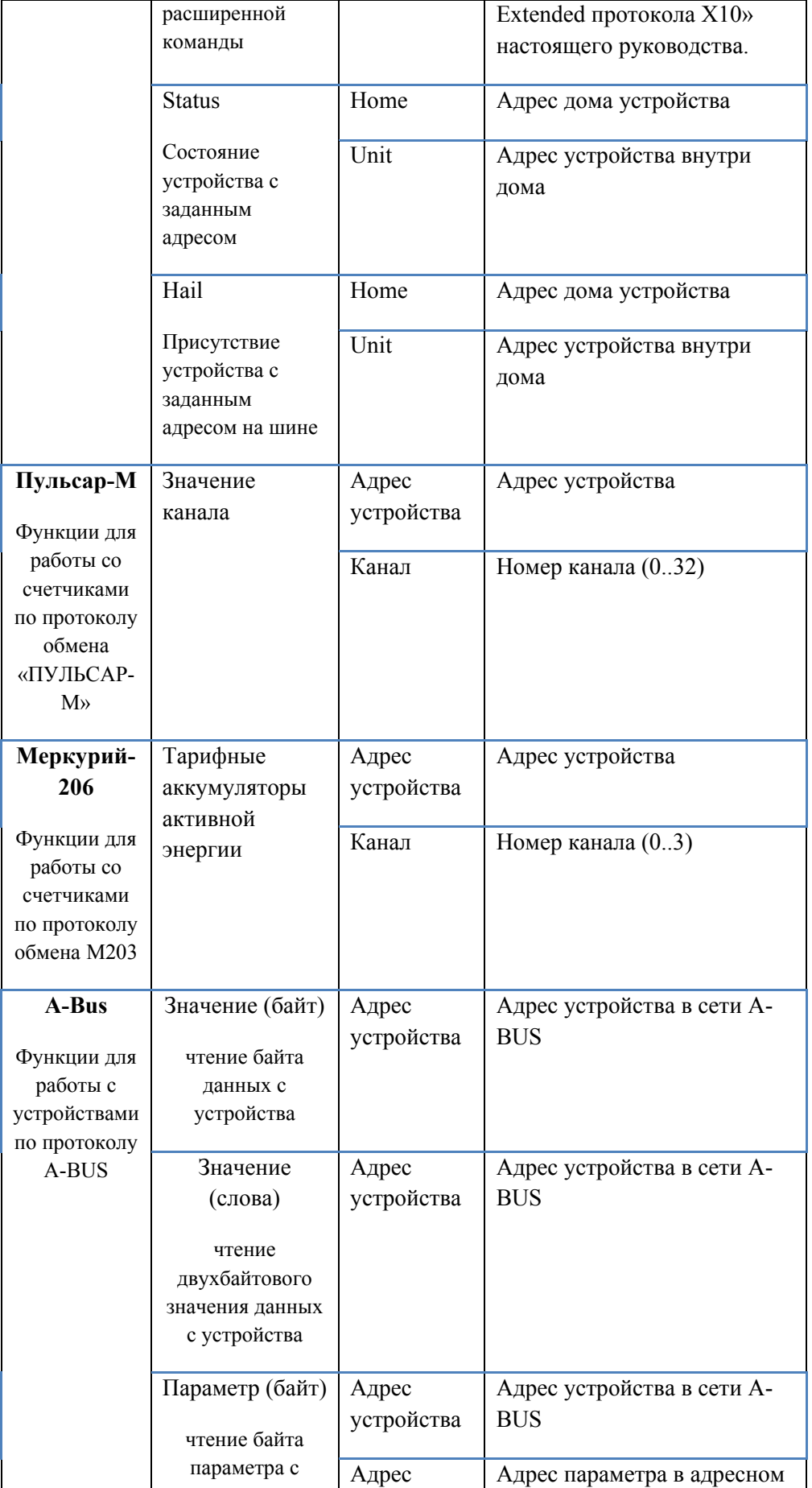

www.razumdom.ru

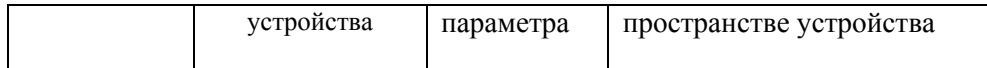

#### **5.3.2.** Визуальные свойства

- «Тип» тип визуализации компонента, одно из следующих значений:
- o «Выключатель» компонент отображается как иконка из пар заданных в свойстве «Пары значения-иконки». Компонент на пользовательской страничке может быть «нажат», при этом ему присвоиться значение и иконка, следующая в списке пар за текущей;
- o «Диммер» компонент отображается как иконка из пар заданных в свойстве «Пары значенияиконки» и «ползунка» для изменения значения. Компонент на пользовательской страничке может быть «нажат», при этом ему будет присвоено значение и иконка, следующая в списке пар за текущей;
- o «Значение» компонент отображается как иконка из пар заданных в свойстве «Пары значения-иконки» и подписи, состоящей из значения компонента с суффиксом заданным в свойстве «Суффикс». При отображении значения, оно будет округлено до знака после запятой заданного свойством «Точность»;
- «Страница» пользовательская страница, на которой будет выводиться компонент;
- «Позиция X» координата X компонента, при выводе его на пользовательской странице в режиме «План»;
- «Позиция Y» координата Y компонента, при выводе его на пользовательской странице в режиме «План»;
- «Ширина» ширина иконки компонента, в пикселях, при выводе его на пользовательской странице в режиме «План»;
- «Высота» высота иконки компонента, в пикселях, при выводе его на пользовательской странице в режиме «План»;
- «Точность» точность округления значения компонента при выводе его на пользовательской странице;
- «Суффикс» надпись, которая будет добавлена к значению компонента при выводе его на пользовательской странице;
- «Пары значения-иконки» три пары, значение и иконка. Используются для изменения иконки компонента в зависимости от его значения. Для компонентов, типа «Выключатель», также задает возможные значения компонента при его изменении пользователем путем нажатия. Для компонентов, типа «Диммер», также задает минимальные и максимальные значения которые можно присвоить компоненту.

Внимание! Заполнять значения следует с верхнего, в него следует внести минимальное значение компонента. Пара «значение-иконка» будет считаться заполненной, если установлена иконка для данной пары.

#### $5.3.3.$  События

Данная группа свойств определяет, какие сценарии необходимо запустить при определенных состояниях компонента:

- «При изменении значения» запустить сценарий при изменении значения компонента;
- «При установке ошибки» запустить сценарий при какой-либо ошибке устройства связанного с данным компонентом;
- «При снятии ошибки» запустить сценарий при снятии ошибки устройства связанного с данным компонентом.

Кнопки в области 2 служат следующим целям:

«ПРИМЕНИТЬ» - сохранить произведенные изменения свойств выбранного компонента;

- «ДОБАВИТЬ» добавить новый компонент с текущими свойствами;
- «УДАЛИТЬ» удалить выбранный компонент, если компонент не был выбран, действие будет проигнорировано.

# 5.3.4. Общие особенности работы с компонентами

После создания компонента необходимо определиться, нужно ли «вручную» запрашивать данные из устройства связанного с компонентом, или компонент не требует «ручного» обновления. Ниже приведены сведения по основным драйверам устройств и особенности их взаимодействия с устройствами:

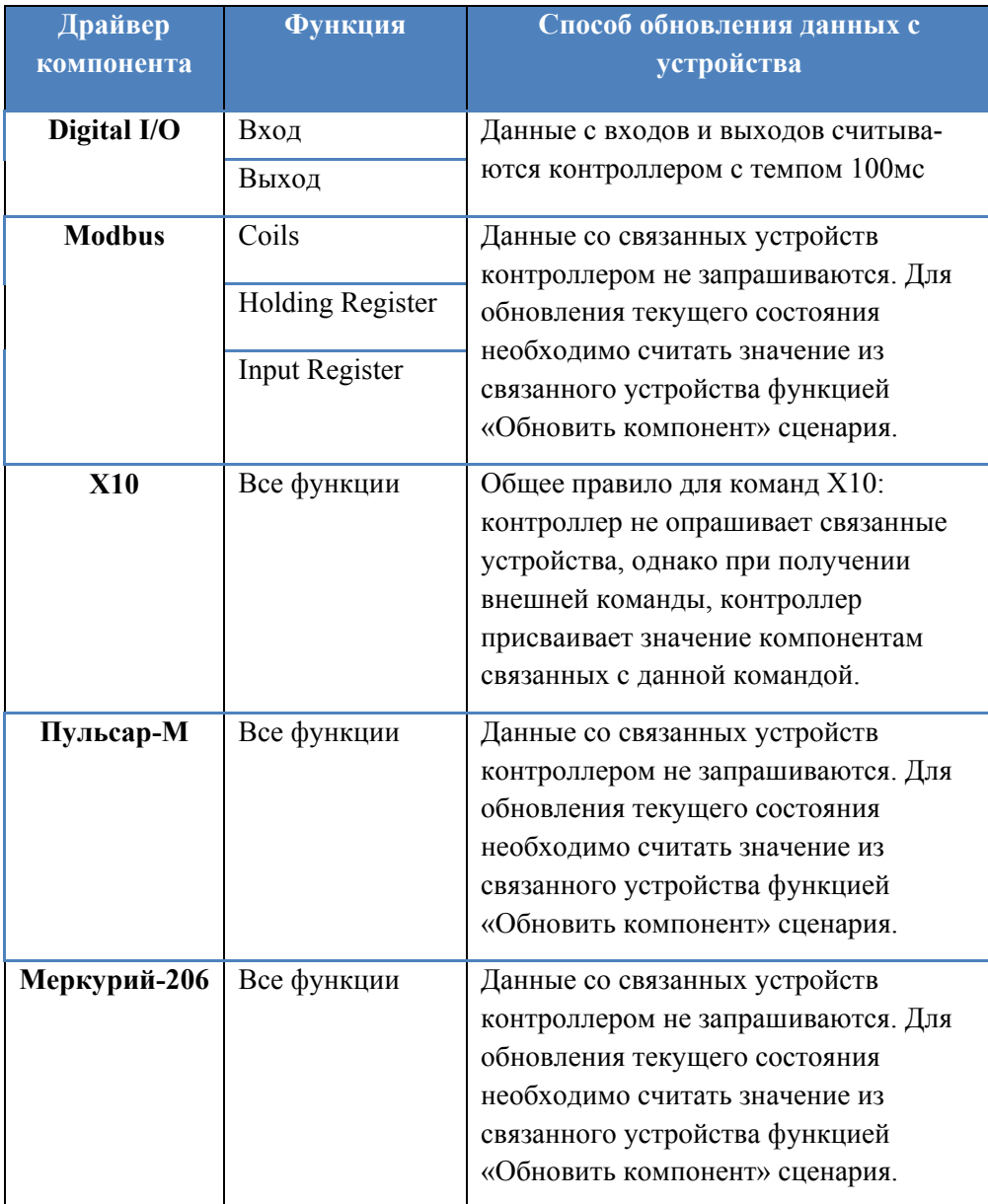

# **5.4. Создание строк**

Строки необходимы для функционирования некоторых функций, применяемых при создании сценариев. Для просмотра и редактирования строковых констант откройте страницу «Строки»:

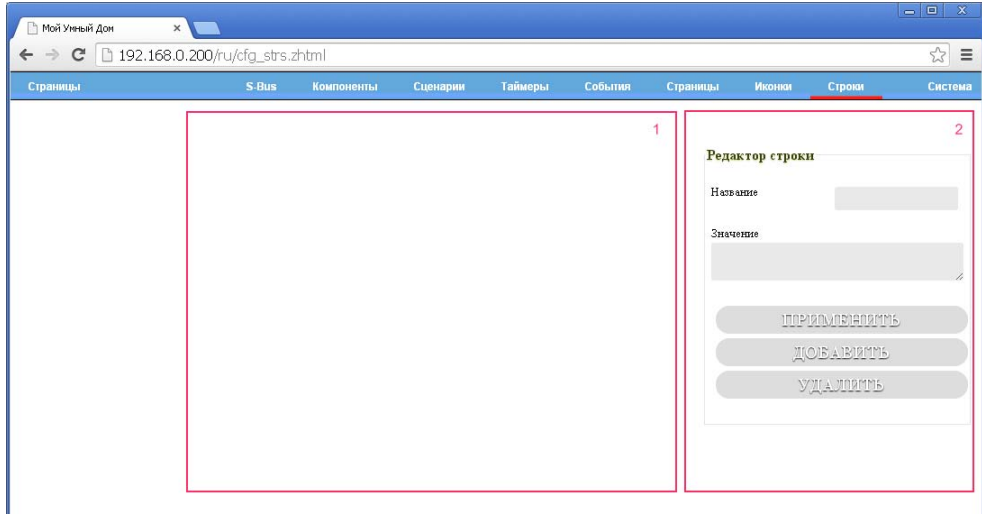

В области 1 будут отображаться существующие строки, а в области 2 редактор свойств выбранной строки или новой строки.

Редактор строки:

- «Название» идентификатор строки;
- «Значение» строка, максимальная длинна строки 99 байт;

Кнопки в области 2 служат следующим целям:

- «ПРИМЕНИТЬ» сохранить произведенные изменения свойств выбранной строки;
- «ДОБАВИТЬ» добавить новую строку с текущими свойствами;
- «УДАЛИТЬ» удалить выбранную строку, если строка не была выбрана, действие будет проигнорировано.

Контроллер поддерживает до 100 строк.

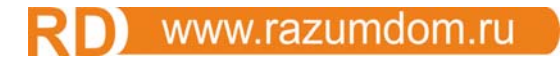

# **5.5.** Создание сценариев

Сценарии служат для выполнения пользовательских алгоритмов. Для просмотра и редактирование сценариев, откройте страницу «Сценарии»:

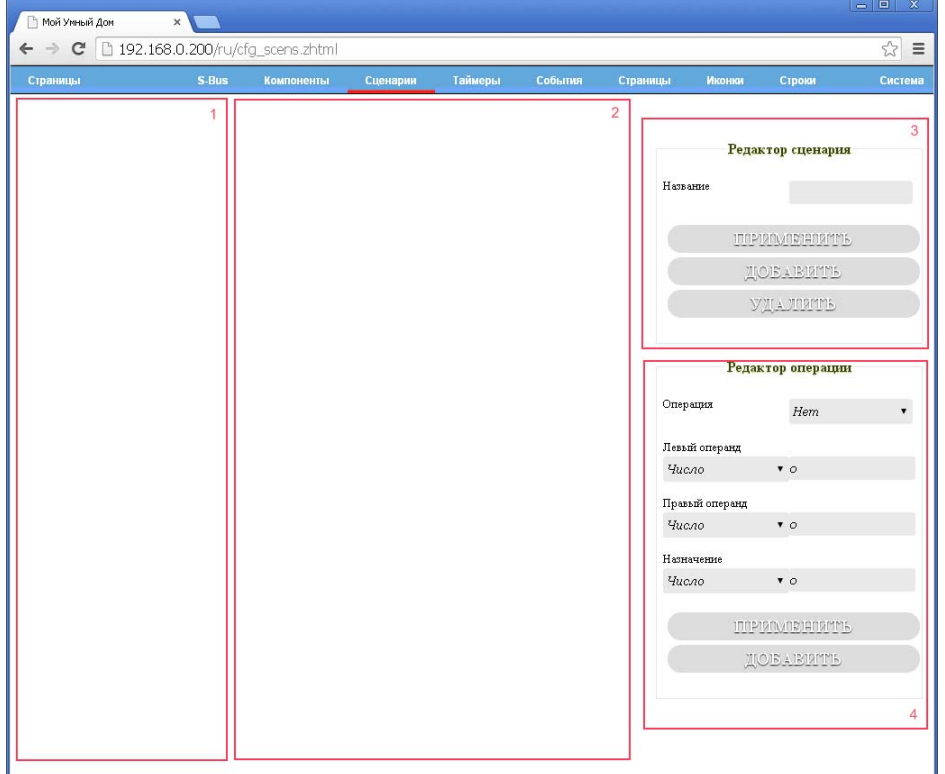

В области 1 будут отображаться существующие сценарии. В области 2 «шаги» выбранного сценария. В области 3, редактор свойств выбранного сценария, либо же нового. В области 4, редактор свойств выбранной операции сценария, либо же нового.

В редакторе сценария доступны следующие свойства и действия:

- «Название» строковый идентификатор сценария;
- «ПРИМЕНИТЬ» сохранить произведенные изменения названия выбранного сценария:
- «ДОБАВИТЬ» добавить новый сценарий с заданным названием;
- «УДАЛИТЬ» удалить выбранный сценарий, если сценарий не был выбран, действие будет проигнорировано.

В редакторе операции сценария отображаются свойства выбранной операции выбранного сценария. В зависимости от значения свойства «Операция», в редакторе меняется вид, кол-во и типы операндов операции, в приведенной ниже таблице приведены возможные значения данных операндов в зависимости от значения свойства «Операция»:

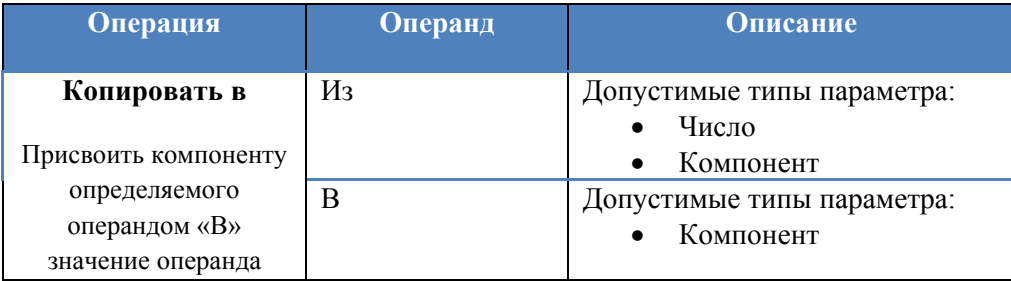

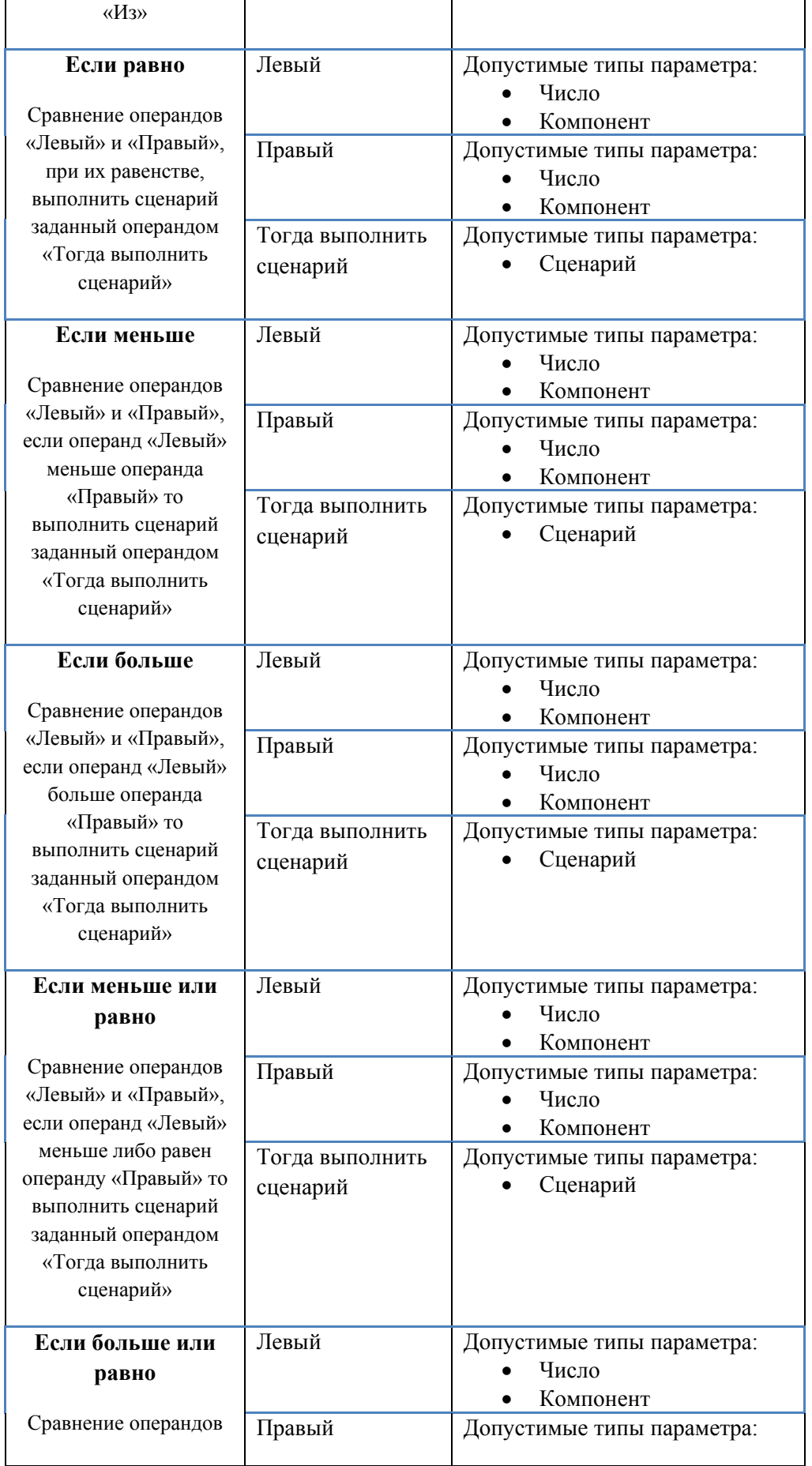

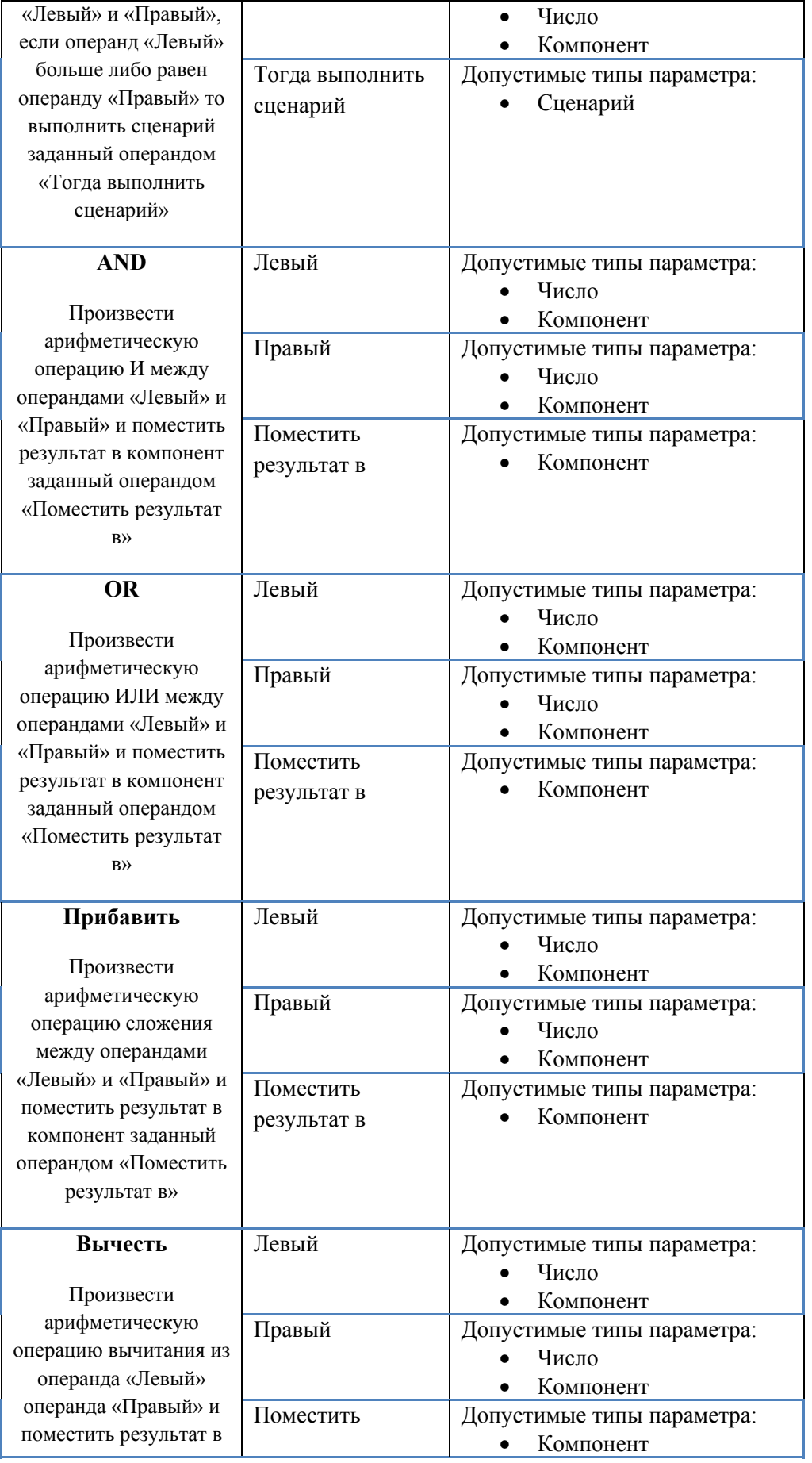

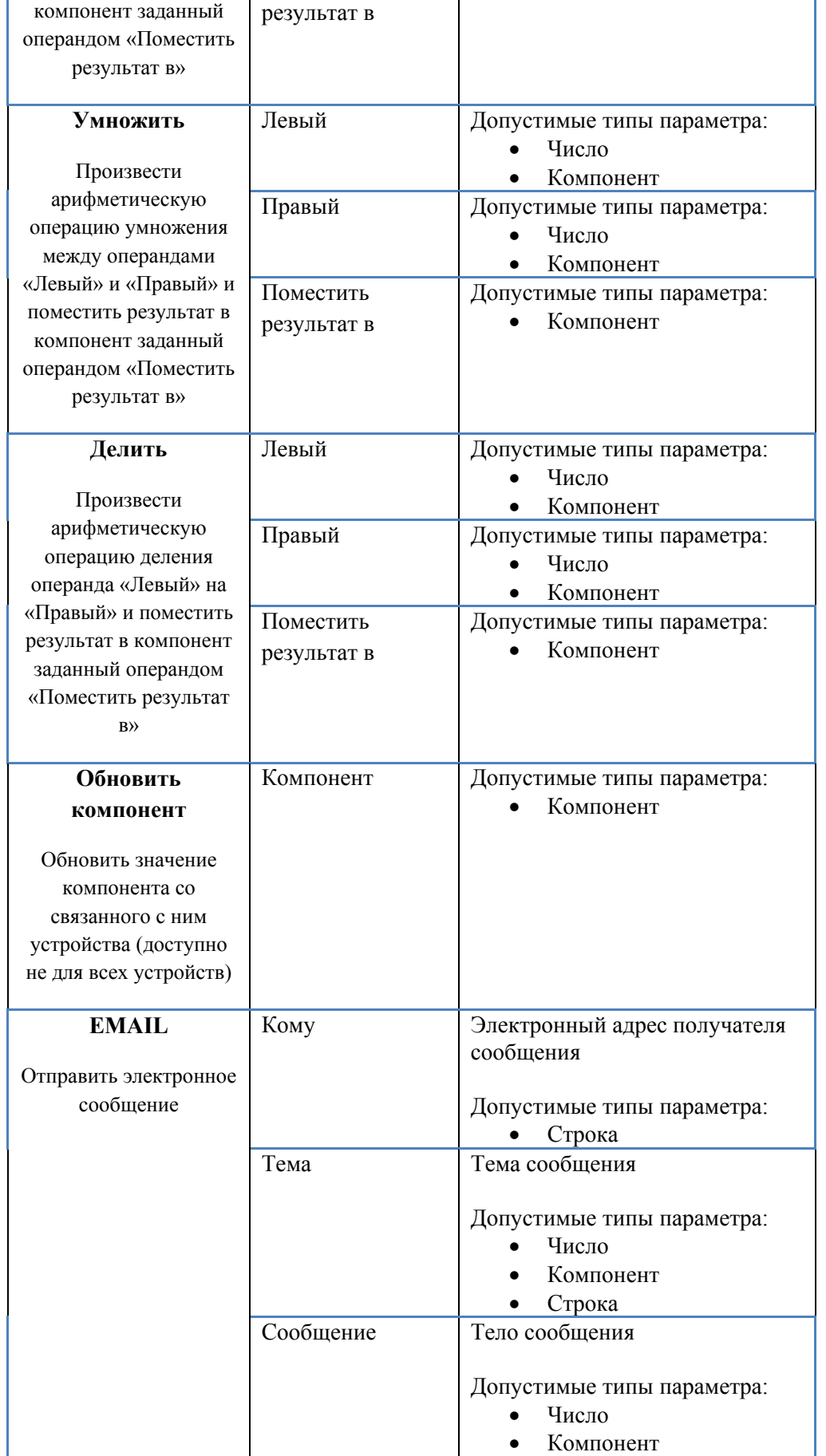

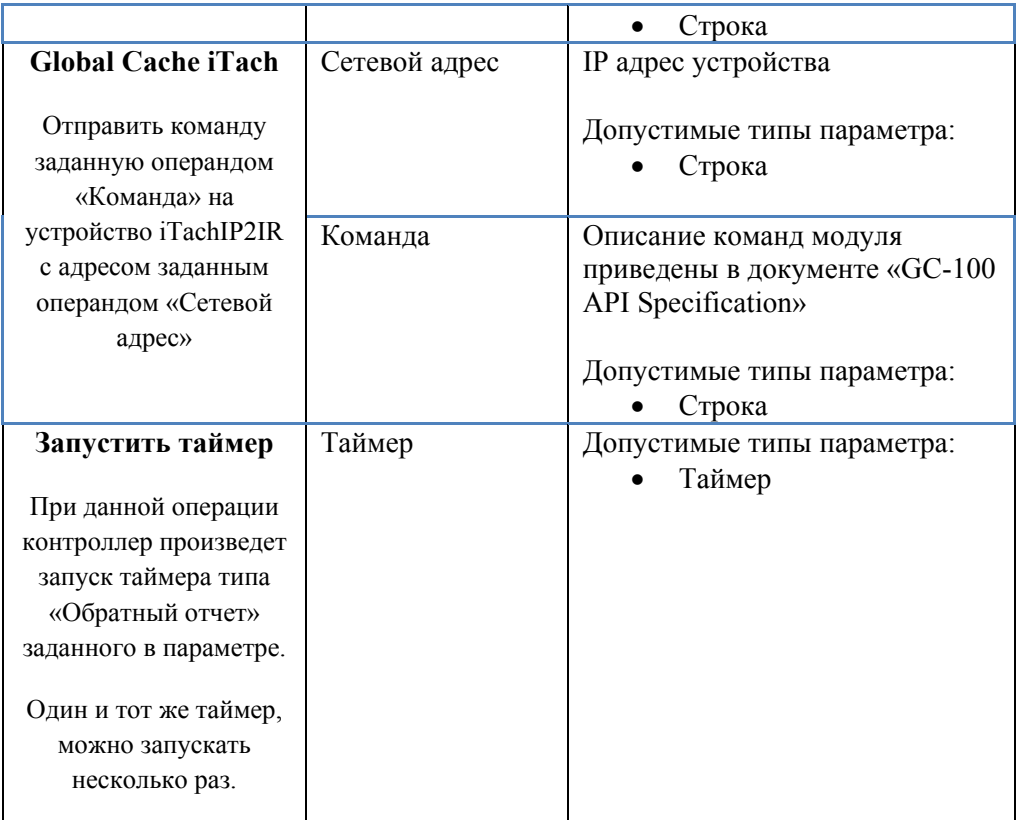

Для удаления операции сценария, воспользуйтесь кнопкой  $\bullet$ , расположенной в верхнем правом углу операции.

Кнопки в области 4 выполняют следующие действия:

- «ПРИМЕНИТЬ» сохранить произведенные изменения свойств выбранной операции;
- «ДОБАВИТЬ» добавить новую операцию с текущими свойствами.

Контроллер поддерживает до 100 сценариев, в каждом из которых может быть до 20 операций.

# 5.6. Создание расписания запуска сценариев

Для просмотра и редактирования расписания запуска сценариев, откройте страницу «Таймеры» в меню интерфейса администратора:

В области 1 будут отображаться существующие таймеры, а в области 2 редактор свойств

выбранного таймера или нового таймера.

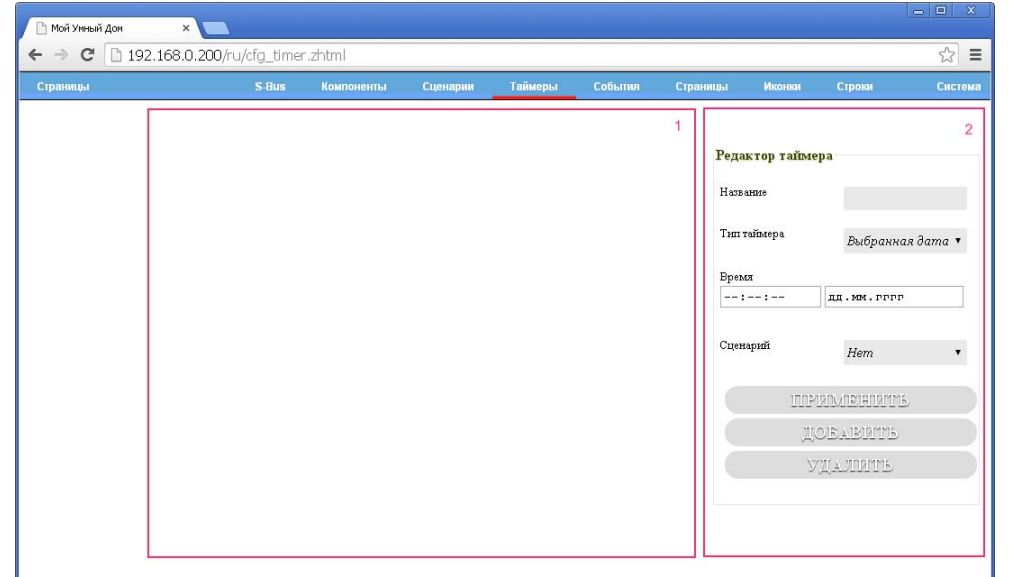

Редактор таймера:

- «Название» идентификатор таймера;
- «Тип таймера» свойство определяет тип таймера, возможны следующие типы таймеров:
	- o «Выбранная дата» запуск сценария на заданную дату;
	- o «Ежемесячно» запуска сценария в заданное время, на заданный день месяца;
	- o «Еженедельно» запуска сценария в заданное время, в выбранные дни недели;
	- o «Ежедневно» запуска сценария в заданное время, ежедневно;
	- o «Каждый час» запуск сценария, каждый час, при совпадении значения минут указанных в дополнительных свойствах;
	- o «Каждую минуту» каждую минуту, при совпадении значения секунд указанных в дополнительных свойствах;
	- o «Интервал» запуск сценария с заданным интервалом между запусками, в секундах;
	- o «Обратный отчет» запуск сценария через заданное время, используется совместно с командой «Запустить таймер» ;
- Дополнительные свойства, в зависимости от типа таймера;
- «Сценарий» сценарий, запускаемый при срабатывании таймера.

# 5.7. Создание обработчиков глобальных событий

Обработчики глобальных событий предназначены для запуска пользовательских сценариев в ответ на общесистемные события, такие как старт контроллера. Для просмотра и редактирование глобальных событий, откройте страницу «События» в меню интерфейса администратора:

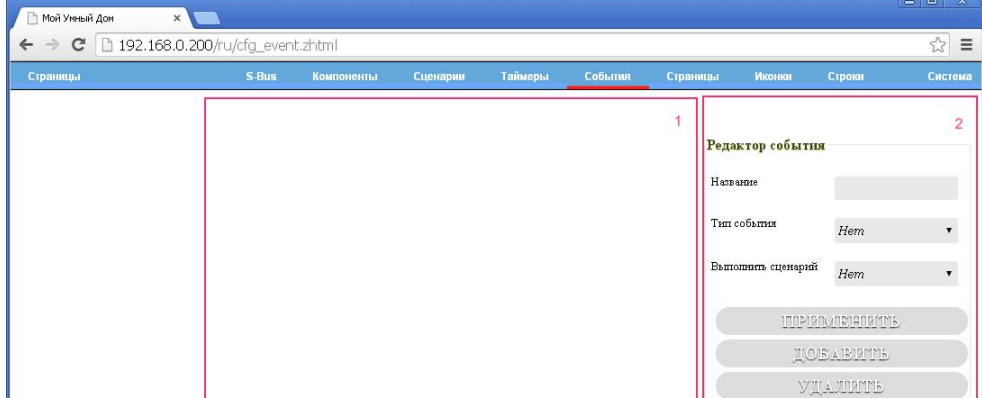

В области 1 будут отображаться существующие обработчики, а в области 2 редактор свойств выбранного обработчика события, либо же нового.

Редактор события:

- «Название» идентификатор события;
- «Тип события» тип события, одно из следующих значений:
	- o «При старте» запуск заданного в свойстве «Выполнить сценарий» сценария при старте контроллера, как при подаче питания, так и при сбросе;
- «Выполнить сценарий» сценарий, запускаемый при получении контроллером события заданного полем «Тип события»;

Кнопки в области 2 служат следующим целям:

- «ПРИМЕНИТЬ» сохранить произведенные изменения свойств выбранного обработчик события;
- «ДОБАВИТЬ» добавить новый обработчик события с текущими свойствами;
- «УДАЛИТЬ» удалить выбранный обработчик события, если обработчик не был выбран, действие будет проигнорировано.

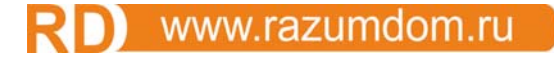

# 5.8. Создание пользователей

Для просмотра и редактирование пользователей, откройте страницу «Система→Пользователи» в меню интерфейса администратора:

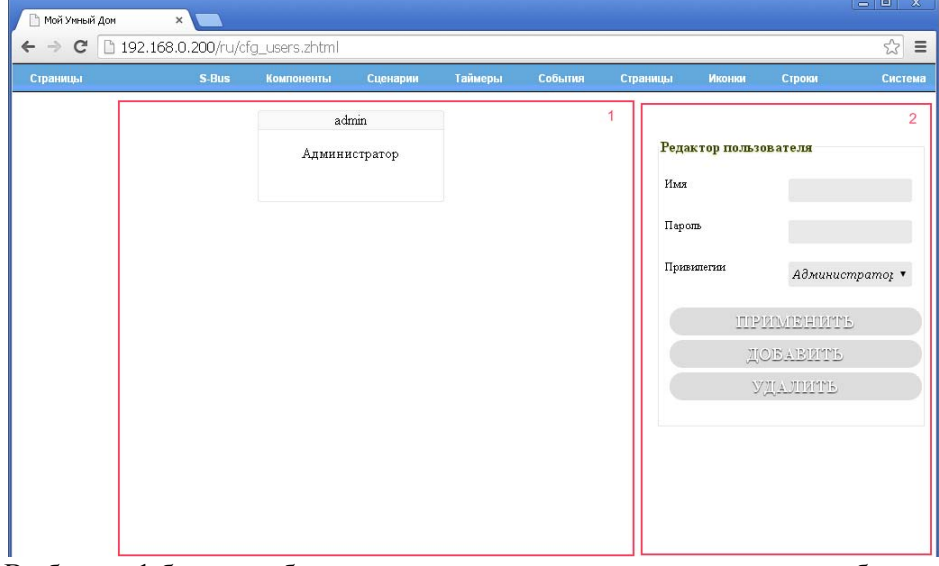

В области 1 будут отображаться существующие пользователи, а в области 2 редактор свойств выбранного пользователя или нового пользователя.

Редактор пользователя :

- «Имя» логин пользователя;
- «Пароль» пароль пользователя;
- «Привилегии» права доступа пользователя, может иметь одно из следующих значений:
- o «Администратор» пользователь с данными правами доступа могут иметь доступ к интерфейсу администратора контроллера, а также могут изменять файлы в папке /A доступной по протоколу FTP;
- o «Пользователь» пользователь с данными правами доступа не имеет доступ к интерфейсу администратора контроллера, а также ему не доступен доступ к контроллеру по протоколу FTP.

Внимание! Для применения изменений прав доступа пользователей, в том числе и при их создании, необходимо перезагрузить контроллер.

#### **6.** Замена элементов питания часов реального времени

Внимание! Перед заменой элементов питания часов реального времени сконфигурированного контроллера, необходимо произвести сброс контроллера посредством страницы Система→Перезагрузка» находящийся в меню интерфейса администратора.

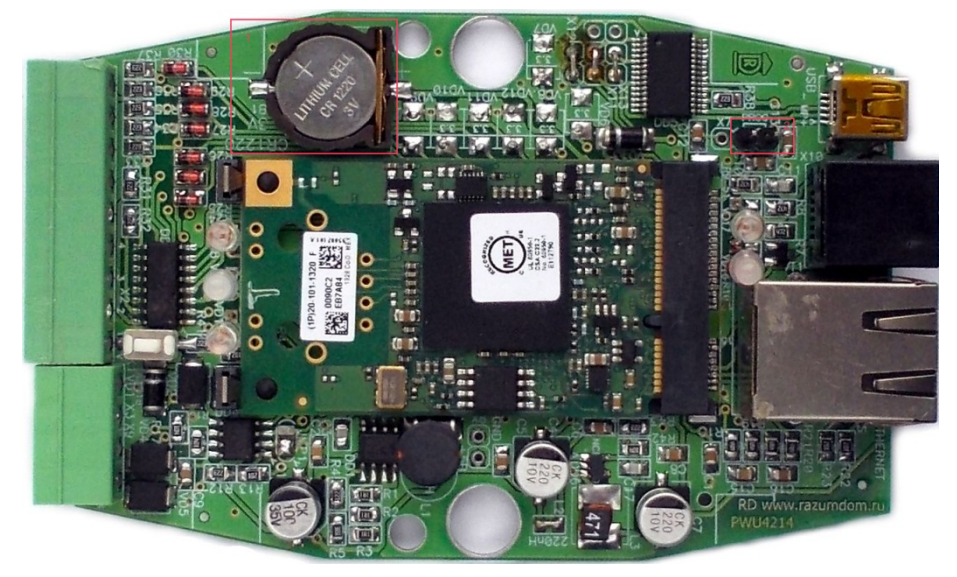

Для замены элементов питания выполните следующие действия:

- 1. Снимите питание с контроллера;
- 2. Снимите корпус с платы контроллера;
- 3. Замените элементы питания (фото поз. 1) на плате контроллера;
- 4. Соберите в корпус плату контроллера;
- 5. Если после замены элементов питания работа контроллера не планируется (перевод на хранение) необходимо произвести одиночное включение контроллера для уменьшения токов потребления от батареи при хранении.

# www.razumdom.ru

# **7. Загрузка конфигурации по умолчанию**

Данный метод позволяет загрузить контроллер с сетевой конфигурацией по умолчанию и единственным пользователем admin, пароль для которого также admin.

- 1. Снимите питание с контроллера;
- 2. Нажмите и удерживайте кнопку «DEF»;
- 3. Подайте питание на контроллер;
- 4. Дождитесь мигания индикатора «Act»;
- 5. Отпустите кнопку «DEF».

Сетевая конфигурация по умолчанию:

- IP адрес 192.168.0.200;
- IP маска 255.255.255.0;
- Getaway  $0.0.0.0$ ;
- $DNS 0.0.0.0;$
- DHCP выключено.

# **8.** Пользовательские элементы

В дополнении к компонентам расположенным на пользовательской странице, пользователь также может разместить дополнительный элементы. Для того чтобы добавит эти элементы, пользователю необходимо загрузить на встроенный накопитель, папку A, файл HTML страницы содержащий теги, которые будут подгружены в уровень BODY отображаемой страницы. Затем, для выбранной пользовательской страницы, в свойстве «Пользовательский html файл» прописать путь к загруженному файлу в виде: /A/filename.htm

Также, пользователь может изменить отображение элементов пользовательской страницы, добавив собственный css-файл. Для этого данный файл необходимо скопировать в папку A контроллера. Затем, для выбранной пользовательской страницы, в свойстве «Пользовательский css файл» прописать путь к загруженному файлу в виде: /A/filename.css

# **9. HTTP API ‐ Интерфейс взаимодействия с контроллером посредством HTTP запросов**

HTTP API предоставляет механизм взаимодействия с контроллером для сетевых устройств.

#### 9.1. Запрос текущего состояния компонентов

*Возвращает состояние указанного компонента.* 

URL http://192.168.0.200/components.json?A=0&B=0

*Параметры:* 

- A Необязательный параметр, идентификатор компонента I16, для которого необходимо вернуть состояние. При A=0, контроллер вернет состояние всех компонентов для заданной страницы;
- B Необязательный параметр, идентификатор страницы I16, для которой необходимо вернуть состояния компонентов. При A=0 и B=0, контроллер вернет состояние всех компонентов.

*Результат запроса:* Массив объектов, каждый из которых представляет собой состояния компонента со следующими полями:

- «id» идентификатор компонента, число  $116 (0 \text{superscript{3}})$ ;
- «type» тип компонента, число  $116 (0 -$ выключатель,  $1 \pi$ иммер,  $2 \pi$ значение);
- «value» текущее значение компонента, число Float;
- «error» код ошибки, число I16 (признак ошибки, число не равное 0).

#### Пример:

```
\lbrack{"id":18852,"type":0,"value":1.000000,"error":0},{"id":28646,"type":1,"value":0.0
00000,"error":0} 
]
```
## 9.2. Запрос установки значения компоненту

*Устанавливает новое значение для указанного компонента.*  URL http://192.168.0.200/comps\_set\_val.json?A=18852&B=0 *Параметры:* 

- $\bullet$  А Обязательный параметр, идентификатор компонента I16;
- B Обязательный параметр, новое значение объекта I16.

*Результат запроса:* Массив с единственным объектом, представляющим собой новое состояние компонента со следующими полями:

- «id» идентификатор компонента, число  $116 (0 \text{superscript{3}})$ ;
- «type» тип компонента, число  $116 (0 \text{b}1)$  иммер,  $2 \text{b}1$  диммер,  $2 \text{b}1$
- «value» текущее значение компонента, число Float;
- «error» код ошибки, число I16 (признак ошибки, число не равное 0).

#### Пример:

```
[{"id":18852,"type":0,"value":0.000000,"error":0}]
```
# 9.3. Запрос конфигурации компонентов

Возвращает конфигурацию указанного компонента.

URL http://192.168.0.200/comps\_cfg.json?A=0

*Параметры:* 

 B – Необязательный параметр, идентификатор страницы I16, для которой необходимо вернуть конфигурацию компонентов. При B=0, контроллер вернет конфигурацию всех компонентов

*Результат запроса:* Массив объектов, каждый из которых представляет собой конфигурацию компонента со следующими полями:

# www.razumdom.ru

- «id» идентификатор компонента, число  $116$  (0 зарезервирован)
- «type» тип компонента, число  $116 (0 \text{b}1)$ ключатель,  $1 \text{m}1$ мер,  $2 \text{b}1$ значение)
- «device id» идентификатор устройства
- «function» объект определяющий функции заданного устройства
- «page\_id» идентификатор страницы
- «on value change» идентификатор сценария, запускаемого при изменении значения компонента
- «on error set» идентификатор сценария, запускаемого при установки ошибки компонента
- «on error clear» идентификатор сценария, запускаемого при снятии ошибки компонента
- «pos  $x$ » позиция X положения компонента на экране
- «pos y» позиция Y положения компонента на экране
- «width» ширина иконки компонента при отображении
- «height» высота иконки компонента при отображении
- «precision» кол-во отображаемых знаков после запятой в значении
- «title» наименование компонента
- «suffix» суффикс значения компонента при отображении
- «images» объект для представления состояния компонента при различных его значениях

Пример:

```
\sqrt{ }{"id":18852,"type":0,"device_id":4,"function": {"id": 3, "data": 
[6,6,0,0]},"page_id":25705,"on_value_change":0,"on_error_set":0,"on_error_clear":
0,"pos_x":301,"pos_y":281,"width":0,"height":0,"precision":0,"title":"Relay X10 
A1","suffix":"","images":[{"value":0.000000,"image":"/A/ico/ln_off.png"},{"value"
:1.000000,"image":"/A/ico/ln_on.png"}]},{"id":28646,"type":1,"device_id":4,"funct
ion": {"id": 6, "data": 
[6,14,49,0]},"page_id":25705,"on_value_change":0,"on_error_set":0,"on_error_clear
":0,"pos_x":804,"pos_y":397,"width":0,"height":0,"precision":0,"title":"Relay X10 
A2","suffix":"","images":[{"value":0.000000,"image":"/A/ico/ln_off.png"},{"value"
:15.000000,"image":"/A/ico/ln_on.png"},{"value":64.000000,"image":"/A/ico/ln_on.p
ng"}]},{"id":7878,"type":0,"device_id":3,"function": {"id": 1, "data": 
[1,0,1,0], "page id":25705, "on value change":0, "on error set":0, "on error clear":
0,"pos_x":587,"pos_y":365,"width":0,"height":0,"precision":0,"title":"Relay MB 
1","suffix":"","images":[{"value":0.000000,"image":"/A/ico/ln_off.png"},{"value":
1.000000,"image":"/A/ico/ln_on.png"}]},{"id":7404,"type":0,"device_id":1,"functio
n": {"id": 1, "data": [-31762,-
31762.0.01, "page id":25705, "on value change":0, "on error set":0, "on error clear"
:0,"pos_x":799,"pos_y":224,"width":0,"height":0,"precision":0,"title":"Update 
all","suffix":"","images":[{"value":0.000000,"image":"/A/ico/ll_off.png"},{"value
":1.000000,"image":"/A/ico/ll_on.png"}]},{"id":21551,"type":0,"device_id":4,"func
tion": {"id": 3, "data": 
[6,6,0,0]},"page_id":25705,"on_value_change":0,"on_error_set":0,"on_error_clear":
0,"pos_x":366,"pos_y":281,"width":0,"height":0,"precision":0,"title":"Relay X10 
A1x","suffix":"","images":[{"value":0.000000,"image":"/A/ico/ln_off.png"},{"value
":1.000000,"image":"/A/ico/ln_on.png"}]},{"id":29149,"type":0,"device_id":4,"func
tion": {"id": 3, "data": 
[6,14,0,0]},"page_id":25705,"on_value_change":0,"on_error_set":0,"on_error_clear"
:0,"pos_x":899,"pos_y":399,"width":0,"height":0,"precision":0,"title":"Relay X10 
A2","suffix":"","images":[{"value":0.000000,"image":"/A/ico/ln_off.png"},{"value"
:1.000000,"image":"/A/ico/ln_on.png"}]} ]
```
# **10.** Встроенный FTP сервер

На контроллере запущен встроенный FTP сервер на порту TCP/IP номер 21. Чтение данных возможно пользователем с правами доступа уровня «Администратор», запись возможна только в папку «/A» встроенной энергонезависимой памяти контроллера.

# 11. Обновление встроенного ПО

Для обновления:

- 1. отключите питание от контроллера;
- 2. снимите корпус с платы контроллера;
- 3. установите перемычку «PROG» (фото поз. 2) на плате контроллера;
- 4. скачайте пакет обновления с сайта http://www.razumdom.ru/;
- 5. распакуйте скачанный пакет в локальную папку компьютера;
- 6. из данной папки запустите программу FlashLoader\Rfu.exe;
- 7. подключите контроллер к компьютеру посредством кабеля USB A→miniUSB B;
- 8. в интерфейсе программы появится новый COM порт с подключенным контроллером. Выберете его для программирования;
- 9. в поле «Firmware Image», выберете файл, находящийся в каталоге Firmware;
- 10. нажмите кнопку «Start».

После окончания программирования, отключите контроллер от компьютера и снимите перемычку на плате. Закройте корпус.

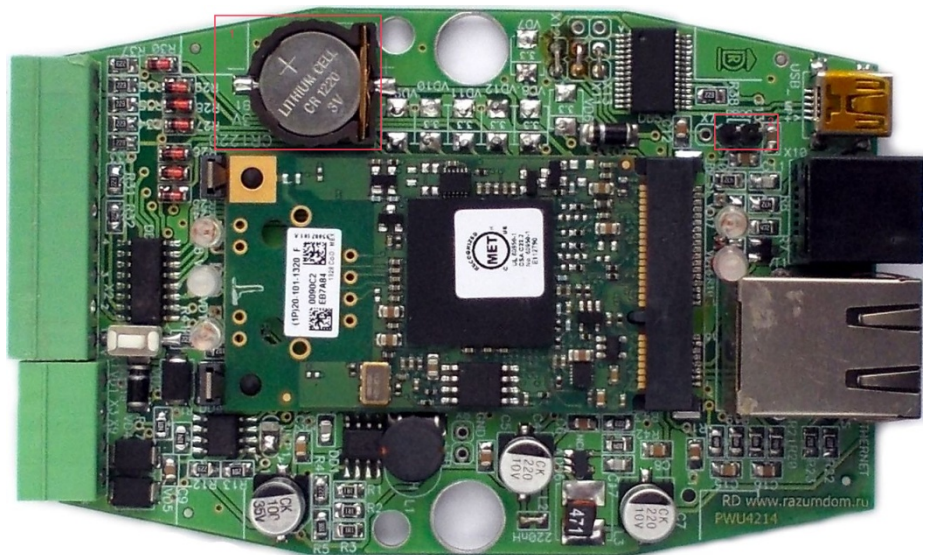

# **12. Приложение.**

# 12.1. Пример создания тестовой конфигурации

В данном примере мы создадим простую конфигурацию для управления 3 устройствами:

- 1. Одноканальное реле на шине X10, с адресом A1;
- 2. Одноканальный диммер на шине X10, с адресом A2;
- 3. Одноканальное реле на шине RS-485, управляемое по протоколу Modbus-RTU с адресом 1.

Предположим, что данные устройства управляют лампами и отображают состояние помещения «Комната». Тогда, для визуализации данного помещения, нам понадобятся следующие изображения:

- 1. Изображение ламп, как во включенном состоянии, так и в выключенном;
- 2. Изображение комнаты, для того чтобы разместить на фоне него приведенные выше устройства.

Для загрузки изображений и просмотра уже имеющихся, перейдем на страницу «Иконки» в меню интерфейса администратора:

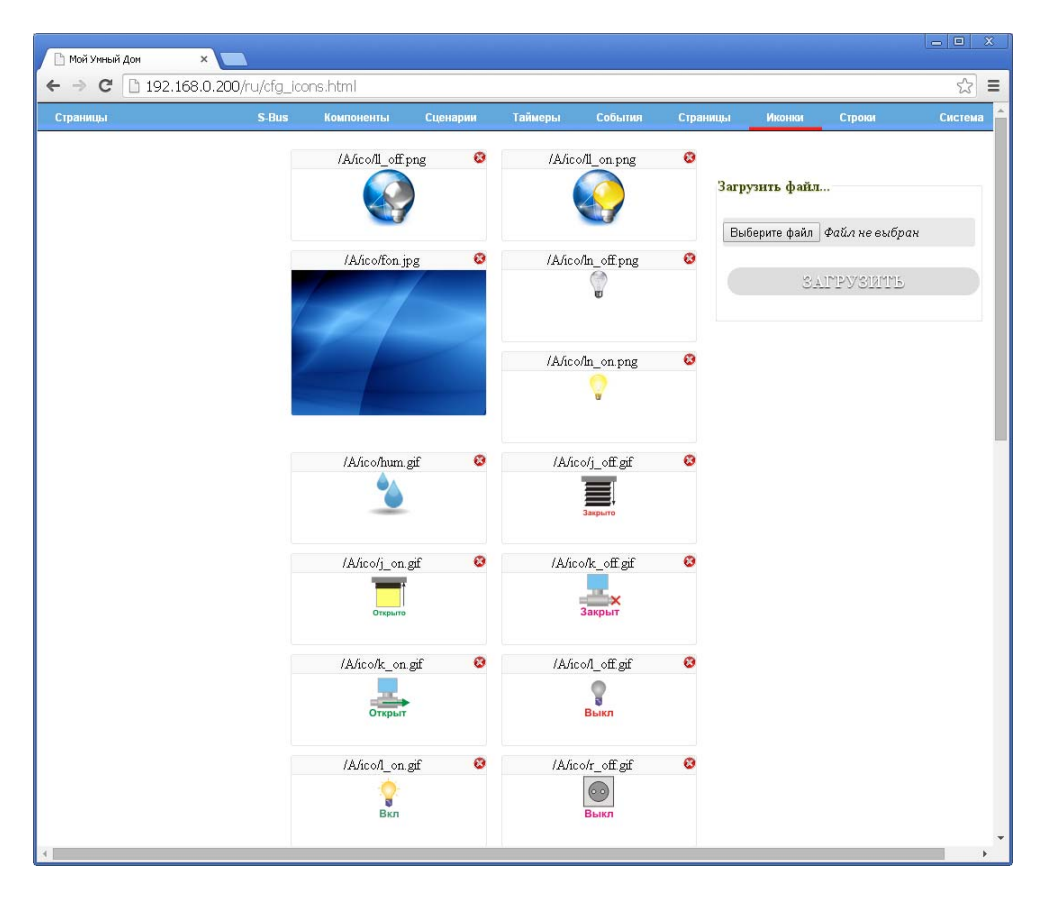

Как видно из рисунка, в контроллере необходимые нам иконки уже загружены, Вам же, если необходимо загрузить дополнительные или удалить имеющиеся, следует воспользоваться информацией представленной в разделе «Загрузка иконок и фоновых изображений» настоящего руководства.

Теперь нам необходимо создать страницу, предназначенную для отображения нашего помещения, для этого перейдем на страницу «Страницы» в меню интерфейса администратора:

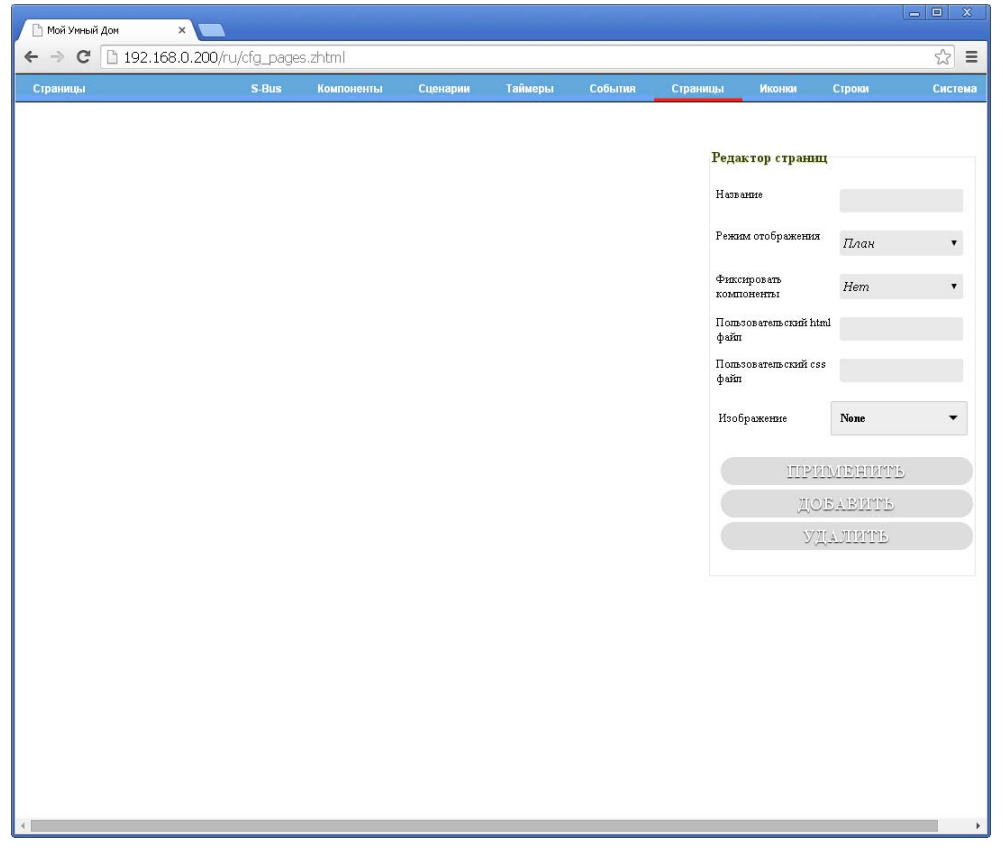

Заполним, в редакторе страниц свойства «Название» и «Изображение» необходимыми нам значениями и нажмем кнопку «ДОБАВИТЬ»:

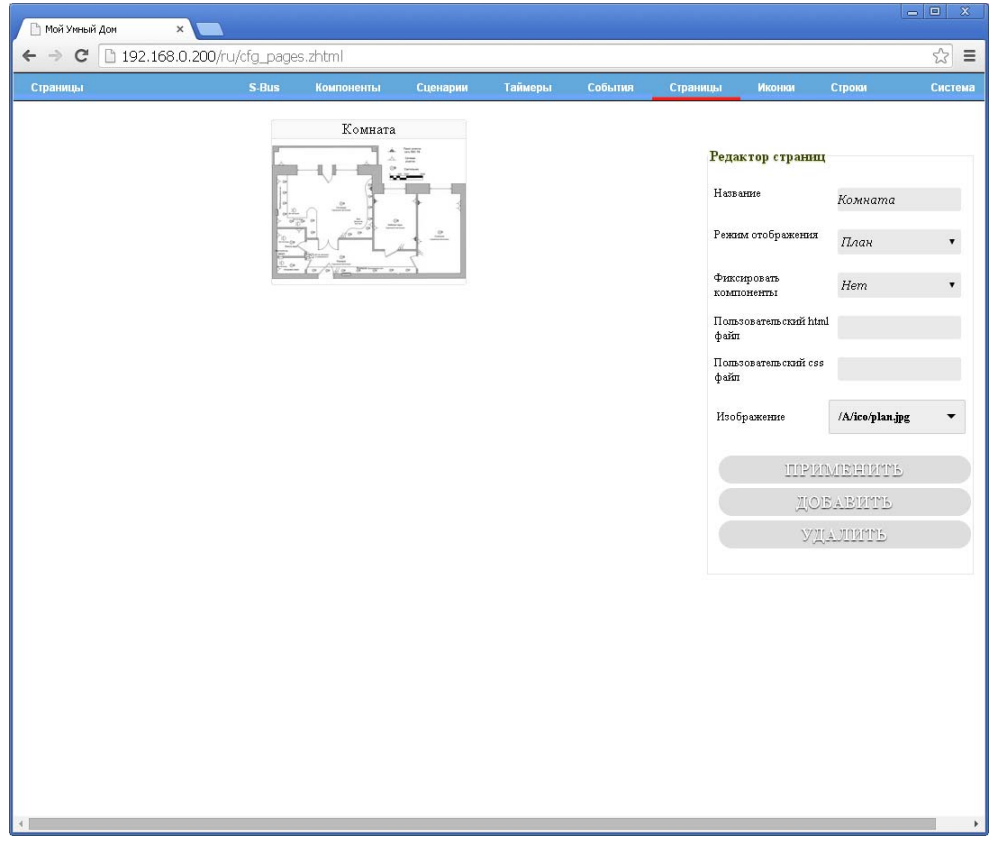

Страница, предназначенная для отображения нашей комнаты - создана.

Теперь нам надо создать компоненты, связанные с нашими устройствами, для этого перейдем на страницу «Компоненты» в меню интерфейса администратора:

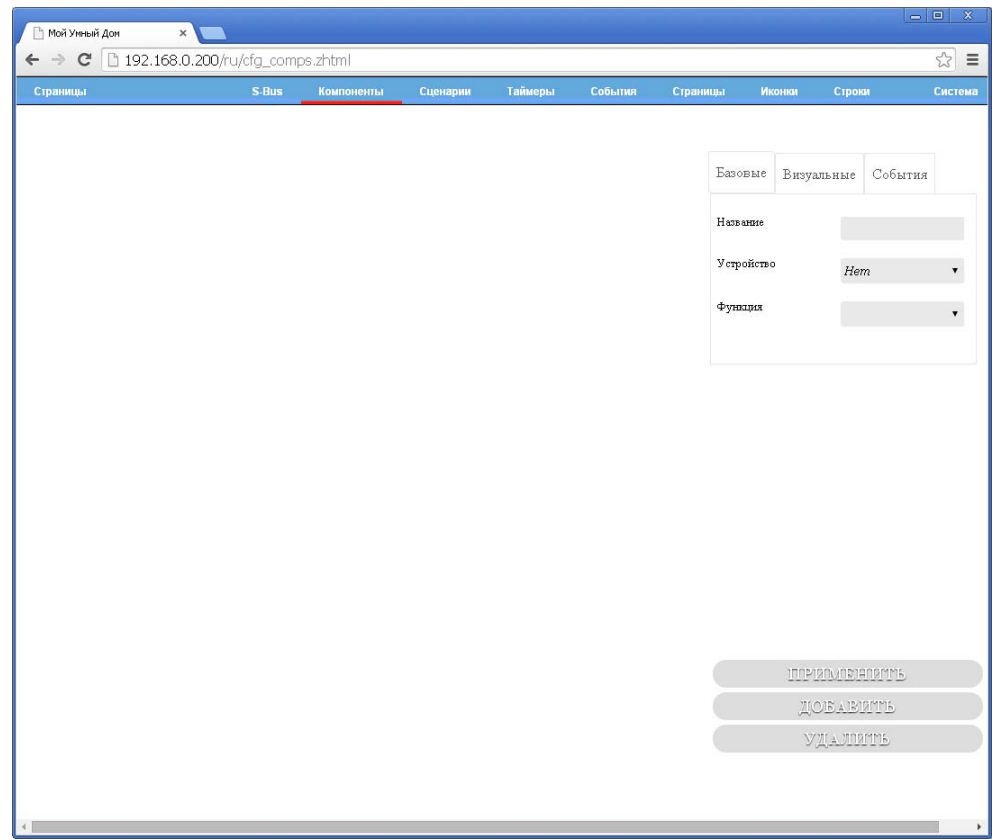

Создадим компонент отображающий состояние реле на шине X10 с адресом A1, для этого заполним свойства следующим образом:

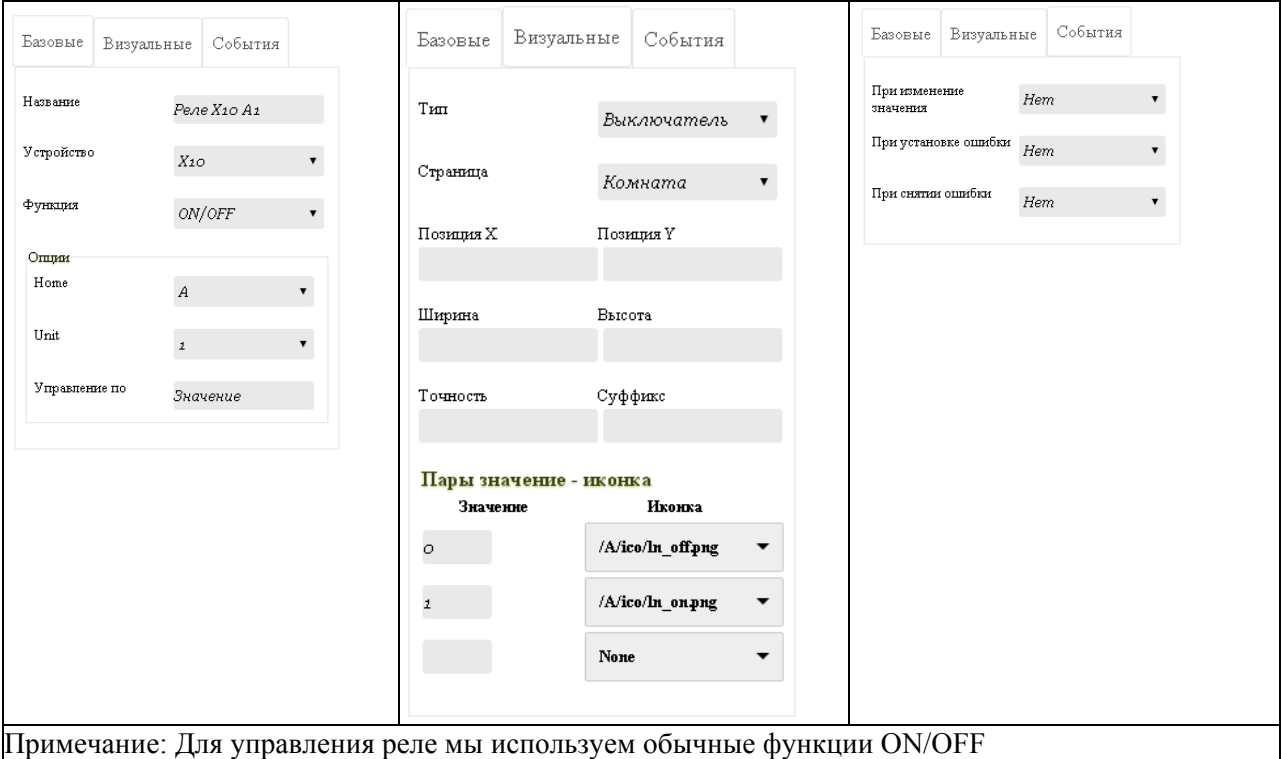

#### Для добавления компонента, нажмем кнопку «ДОБАВИТЬ».

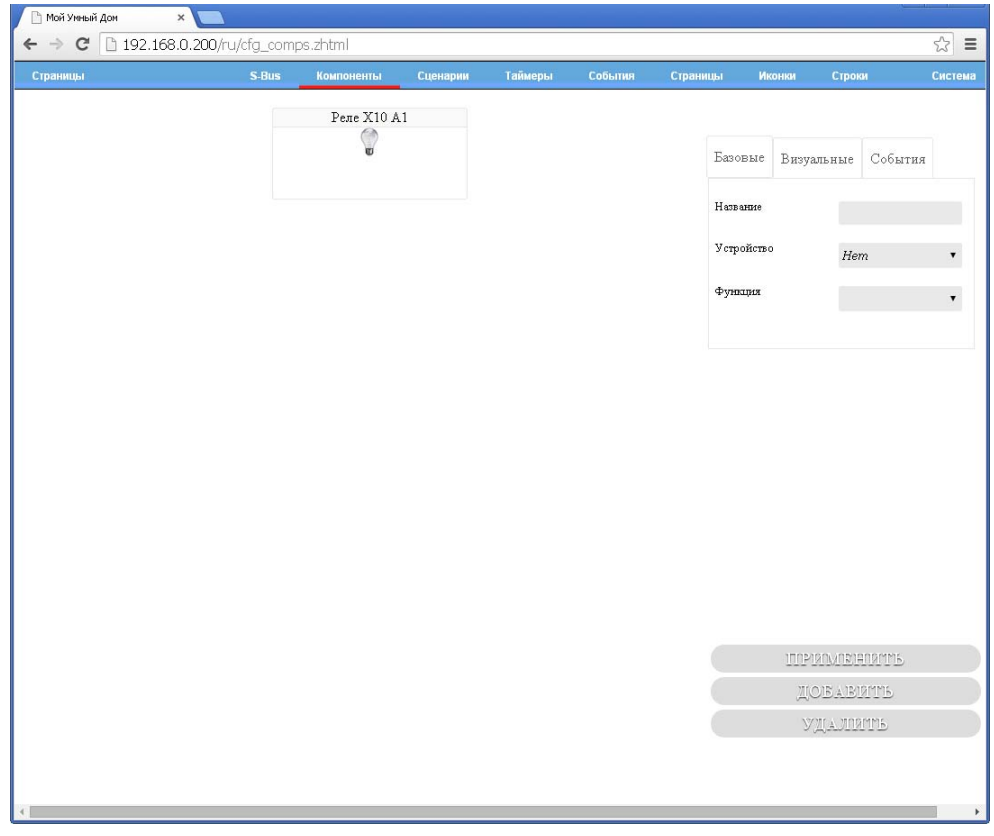

Для того чтобы посмотреть как выглядит наше реле на фоне комнаты, перейдем на страничку, для этого воспользуемся крайне левой ссылкой «Страницы» меню административного интерфейса:

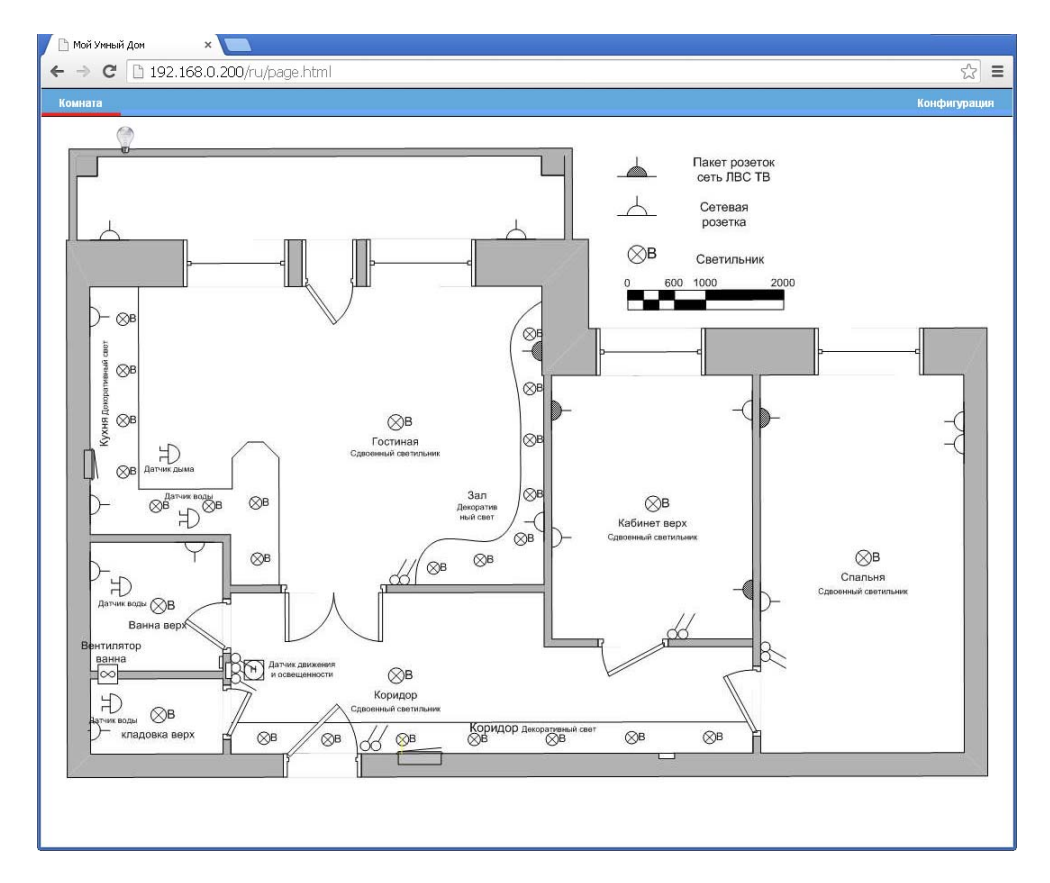

Как мы видим, изображение лампы контролируемой нашим реле находится в верхнем левой части изображения.

Переместим его в нужное место изображения комнаты, нажав на иконке лампы, левой кнопкой мыши и перемещая мышку не отпуская кнопку:

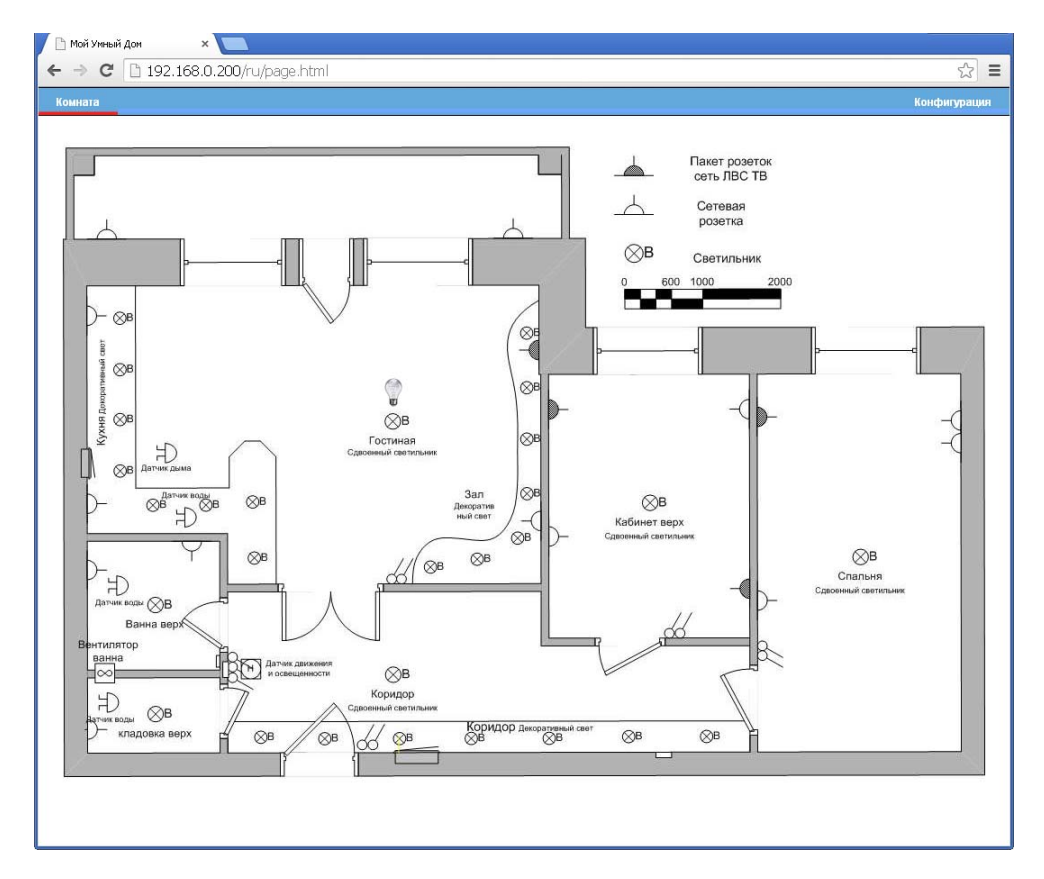

Добавим остальные устройства нашей конфигурации, для этого вернемся обратно на страницу «Компоненты» интерфейса администратора:

Димер на шине X10 с адресом A2

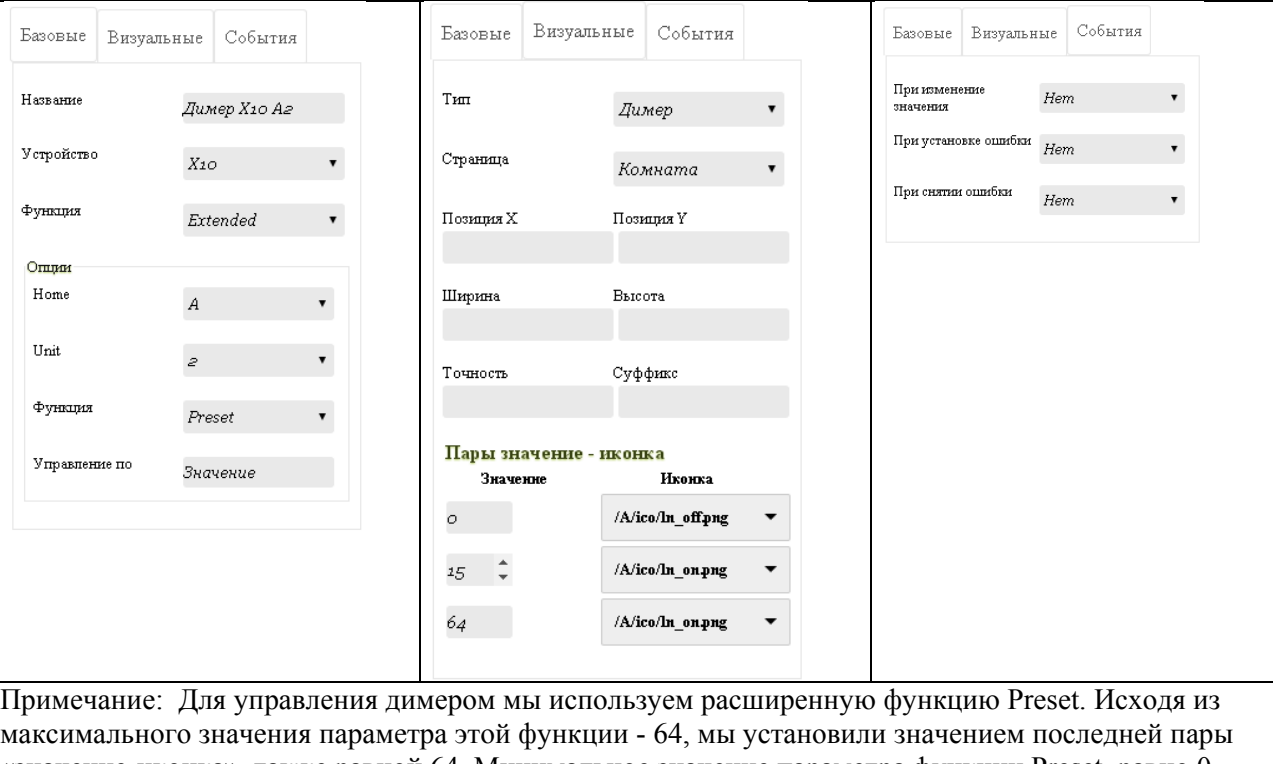

«значение-иконка», также равной 64. Минимальное значение параметра функции Preset, равно 0, поэтому, первому значению пары «значение-иконка» присвоено значение 0.

#### www.razumdom.ru ь

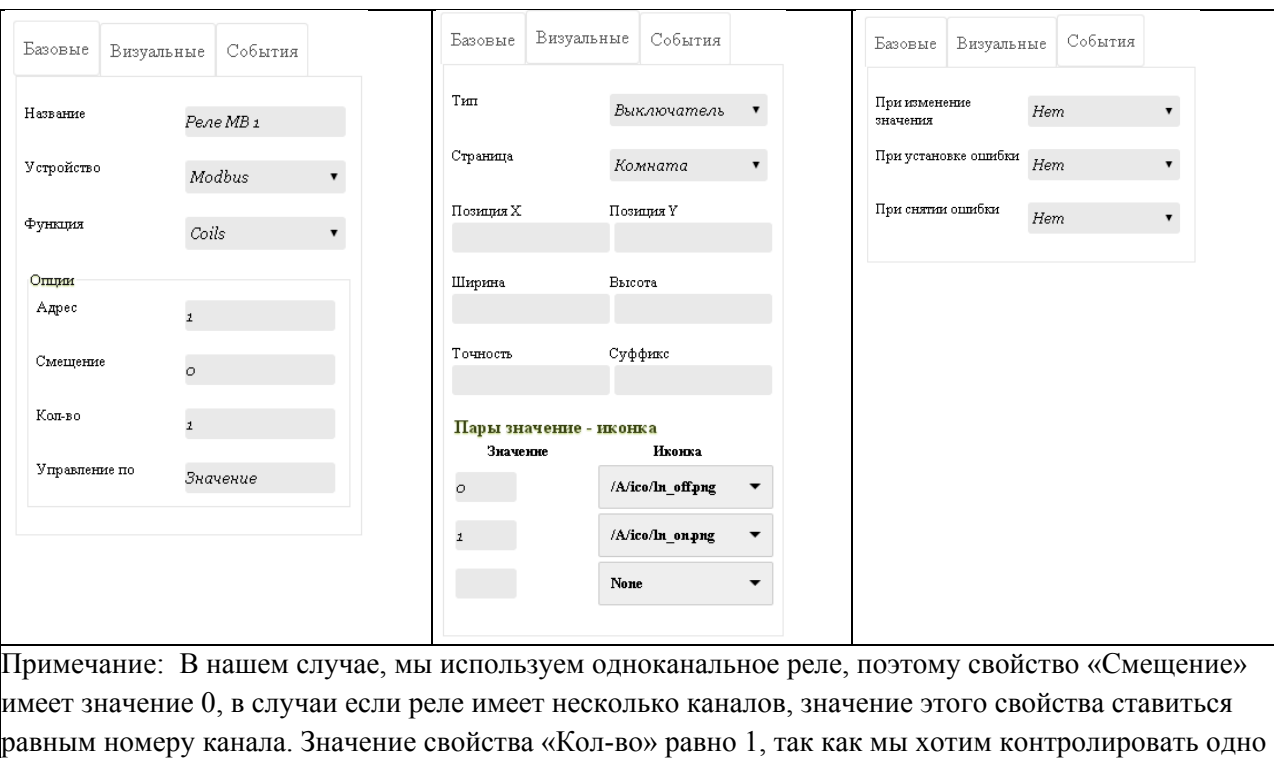

# Реле Modbus-RTU с адресом 1

реле.

Поместим изображения созданных компонентов на фоне изображения комнаты, также как мы делали это для первого компонента:

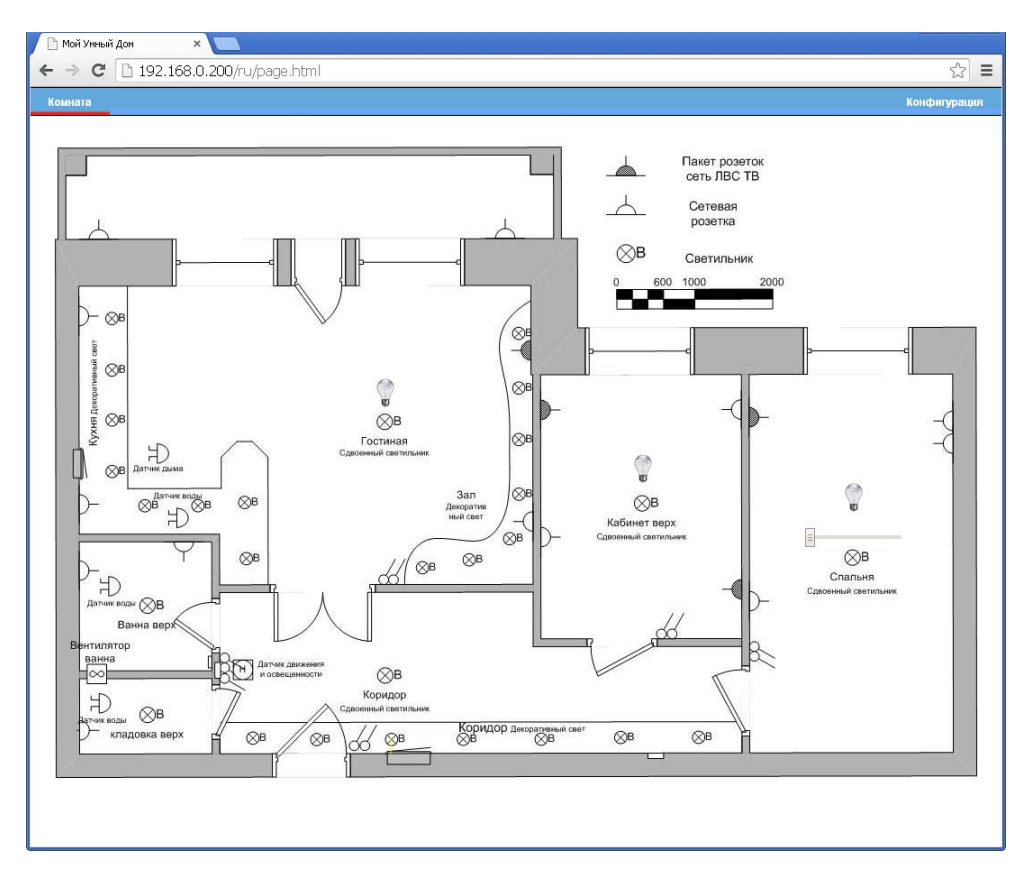

Теперь при нажатии на изображения реле, будут отсылаться команды на изменения их состояния по соответствующим шинам. А при изменении значения диммера, будет посылаться команда на изменения его яркости. Также, если состояние реле X10 было изменено другим устройством, то и значение компонента – тоже измениться.

#### www.razumdom.ru F

Но, предположим мы хотим, чтобы при включении контроллера, все наши устройства были выключены, как нам это сделать? Создадим для этого сценарий «По старту»:

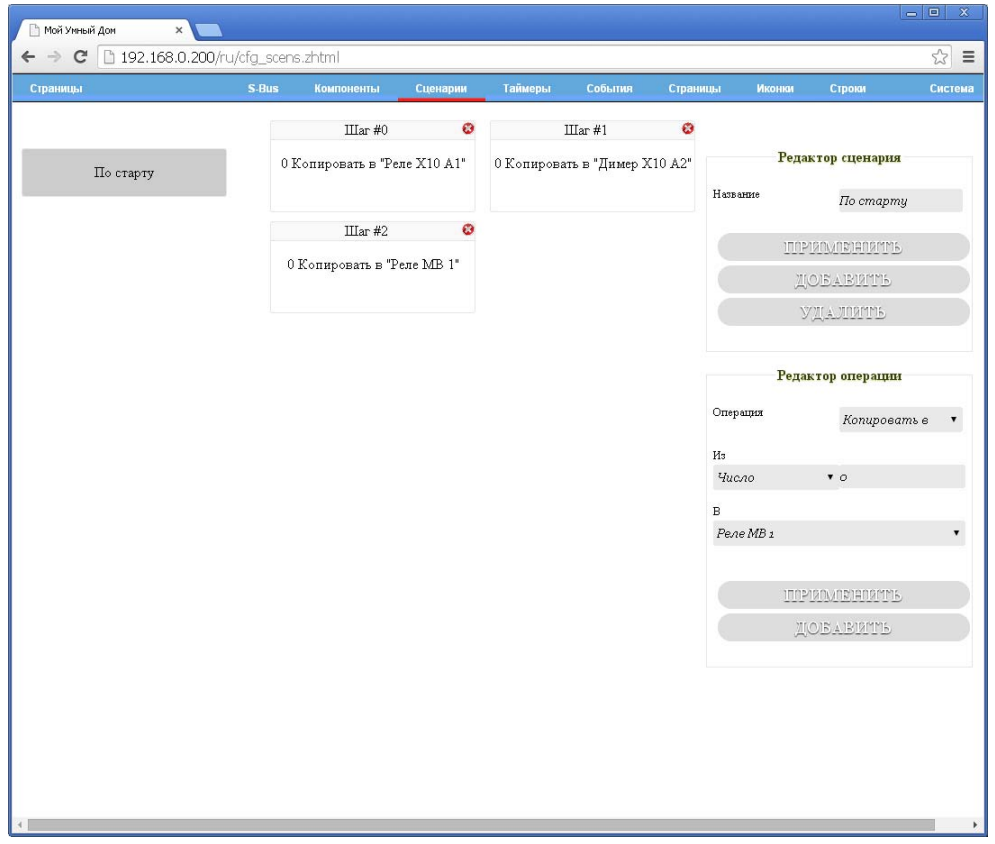

Данный сценарий присваивает всем нашим устройствам значение 0.

Добавим данный сценарий как обработчик события «По старту»:

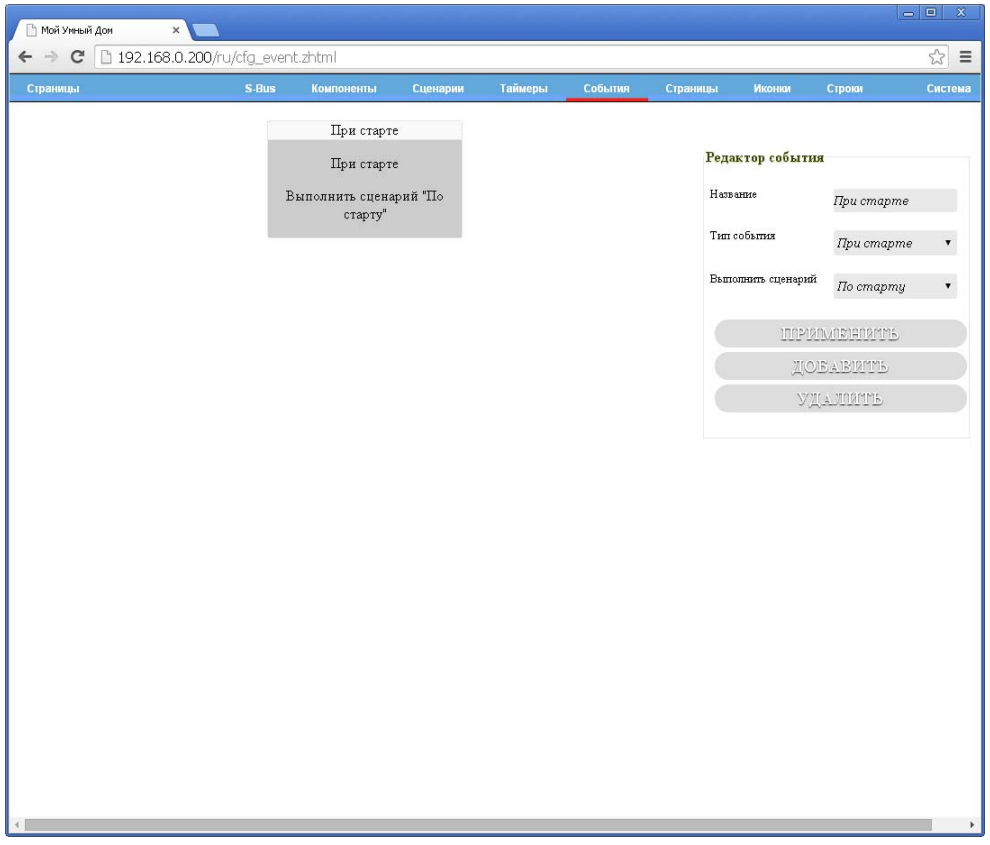

Теперь, при старте контроллера он выполнит сценарий «При старте» и тем самым выключит все устройства.

Но что если реле на шине Modbus было сброшено при потере питания, а контроллер питался от ИБП? Как нам отобразить изменение состояния этого реле? Добавим еще один сценарий и назовем его «Обнов. статус»:

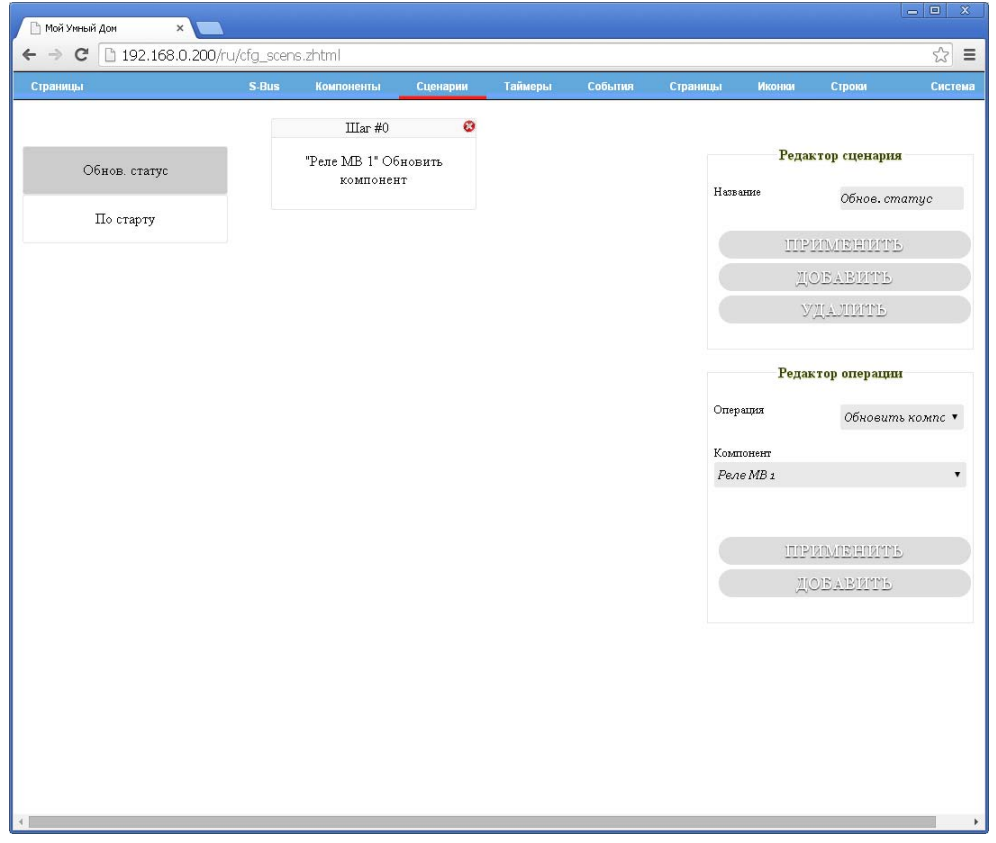

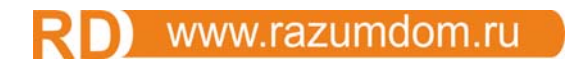

Зададим запуск этого сценария по таймеру, с периодом 10 секунд:

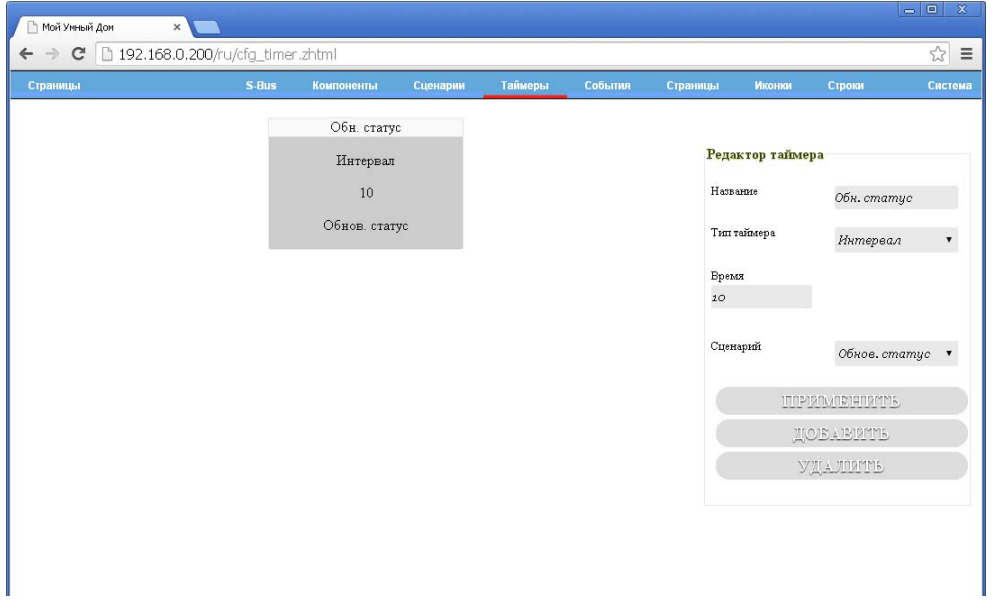

Теперь, контроллер будет запрашивать состояние нашего реле на шине Modbus каждые 10 секунд.

# **12.2. Опции функции Extended протокола X10**

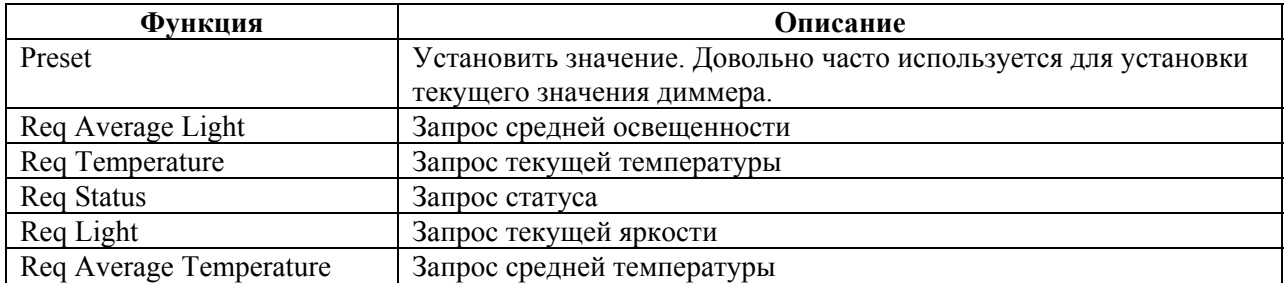